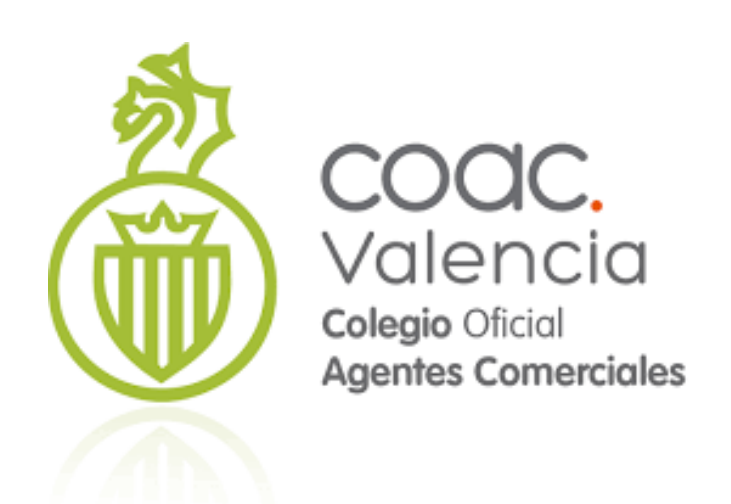

# **Manual Configuración con Gmail**

**Colegio Oficial de Agentes Comerciales de Valencia**

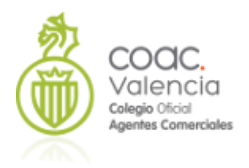

# **INDICE**

- **1. [Creación](#page-27-0) de la cuenta**
- **2. Configuración Correo Saliente**
- **3. Configuración Correo Entrante**

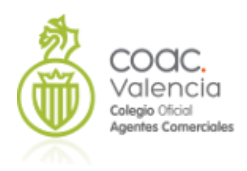

# **[Creación](#page-27-0) de la cuenta**

En ocasiones, debido a los filtros antispam del os servidores de correo, o por políticas de seguridad de los servidores apache, es muy complicado usar una aplicación externa pare enviar correo SMTP. Si este es nuestro caso, podemos aprovecharnos del servicio de Google a través de Gmail.

Aunque ya tengamos una cuenta en Gmail, es preferible abrir una nueva, y utilizarla solamente para nuestro CRM. De esta forma, evitamos mezclar correos personales que no necesitamos, aunque podemos usar una cuenta existente si lo deseamos.

Vamos entonces a crear una cuenta. En un primer momento completamos los datos de la nueva cuenta

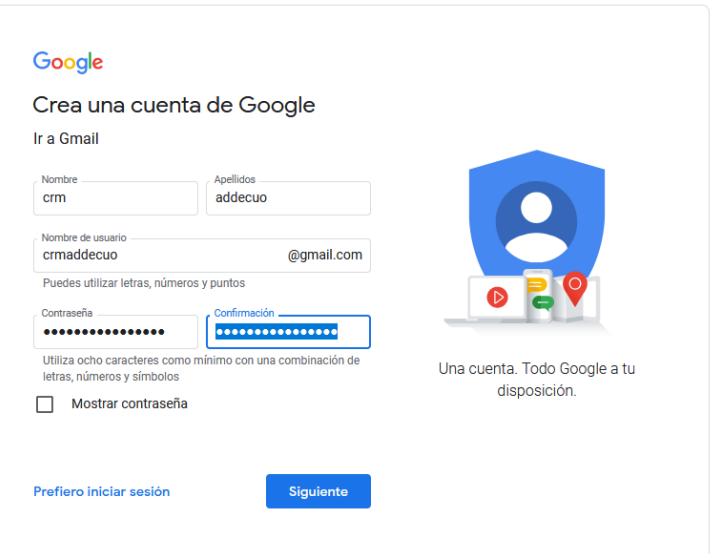

#### **Siguiente**

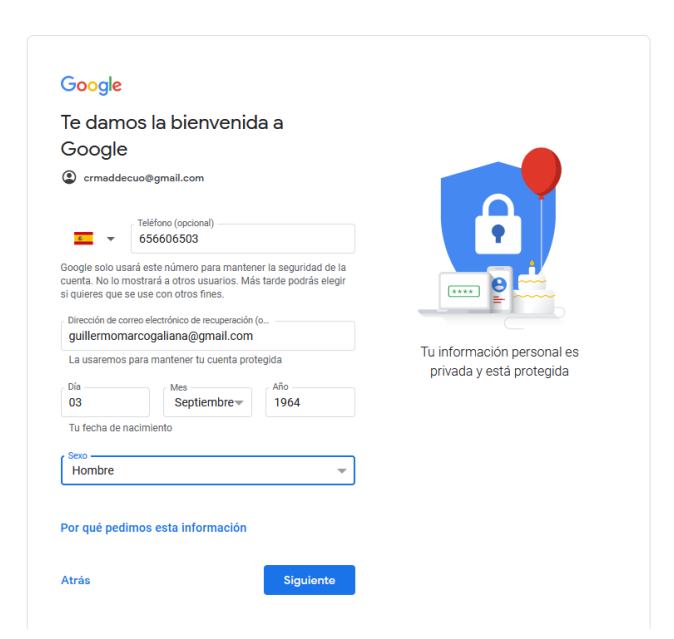

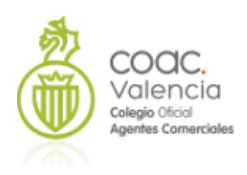

En el siguiente paso nos obliga a verificar nuestro teléfono. Debemos introducir en esta pantalla el código de verificación que nos envía en un SMS

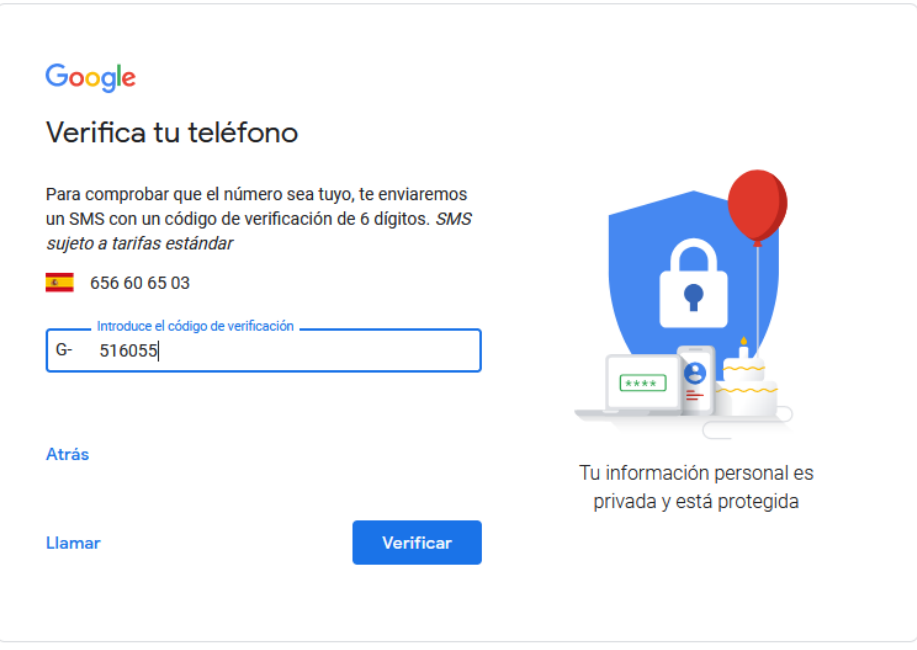

Verificamos, y continuamos aceptando las diferentes políticas

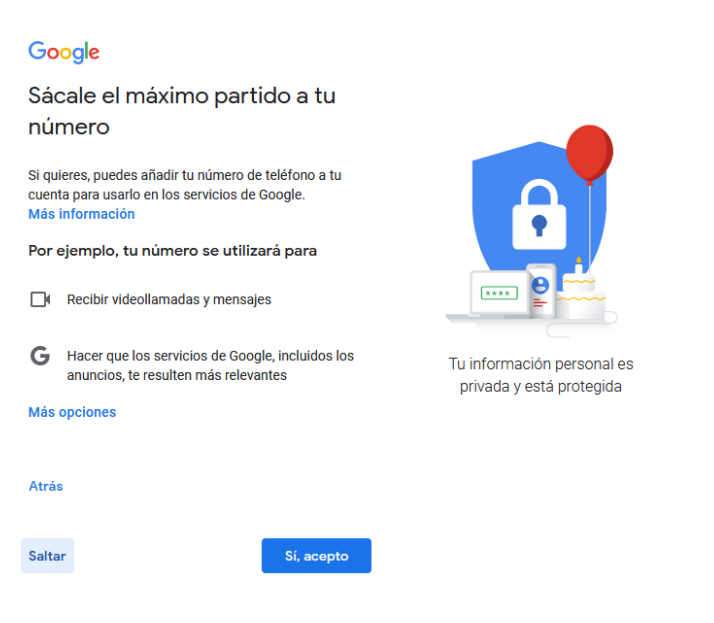

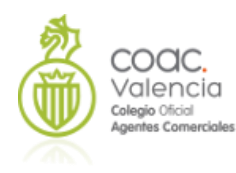

#### Google

Elige los ajustes de personalización

Personalización rápida (1 paso)  $\odot$ Usa aiustes de personalización que ofrecen contenido y and algebra of proceduration due official contents y<br>and and proposalizados. Te recordaremos que revises tus<br>ajustes en un par de semanas.

Personalización manual (5 pasos)  $\circ$ Configura los ajustes de personalización paso a paso. Tú decides qué ajustes quieres activar y cuáles no para tener la experiencia de contenido y anuncios que prefieras.

Puedes cambiar la configuración en cualquier momento en account.google.com

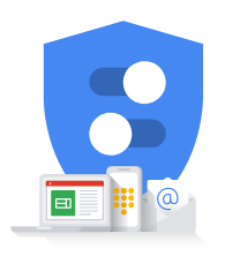

Tú controlas los datos que recogemos y el modo en que se utilizan

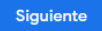

#### Google

Confirma la configuración de personalización y las cookies

Estos ajustes usan tus datos para ofrecerte una experiencia personalizada en todos los servicios y un mayor control de los anuncios que ves

Actividad en la Web y en Aplicaciones Este ajuste se activará para ofrecer búsquedas más rápidas, resultados más relevantes y recomendaciones rapidas, resourciones en estableces y recommendaciones<br>más útiles de aplicaciones y contenido, entre otras cosas<br>Más información sobre Actividad en la Web y en<br>Aplicaciones

#### || Historial de YouTube

Este ajuste se activará para mostrar mejores<br>recomendaciones de vídeos y ayudarte a recordar dónde<br>te has quedado en un vídeo, entre otras cosas.<br>Más información sobre el historial de YouTube

**国** Personalización de anuncios Este ajuste se activará para que los anuncios que veas te Serve ajuste de tecnomia para que nos anancios que vera n<br>sean más útiles.<br>Más información sobre Personalización de anuncios

#### Qué datos se usan

El ajuste Actividad en la Web y en Aplicaciones guarda tu actividad en sitios y aplicaciones de Google, como la Búsqueda y Maps, e incluye información relacionada (por ejemplo, la ubicación). También guarda el historial de Chrome sincronizado y la actividad en sitios, aplicaciones y dispositivos que utilizan los servicios de Google.

El historial de YouTube guarda los vídeos que ves y las búsquedas que haces en dicha plataforma.

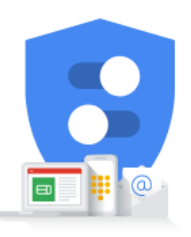

Tú controlas los datos que recogemos y el modo en que se utilizan

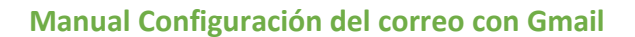

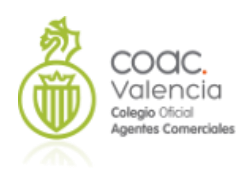

función de tus ajustes, en Google y en la Web

Con respecto al contenido y los anuncios no personalizados, lo que veas puede estar influido por factores como lo que estés viendo en ese momento y tu ubicación (el servicio de anuncios se basa en la ubicación general). El contenido y los anuncios personalizados se pueden basar, además de en esos .<br>criterios, en tu actividad, como las búsquedas que hagas en Google y los vídeos que veas en YouTube. Los anuncios y el contenido personalizados incluyen, entre otras cosas, resultados y recomendaciones más relevantes, una página de inicio de YouTube personalizada y anuncios adaptados a tus intereses.

Puedes cambiar la configuración del navegador para rechazar algunas o todas las cookies.

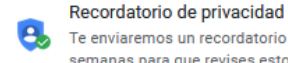

Atrás

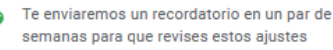

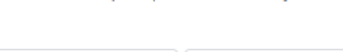

Confirmar

#### Y la política de privacidad

#### Google Privacidad y Términos Publicamos los Términos del Servicio de Google y los Términos del Servicio de YouTube para que sepas qué puedes esperar al usar los servicios de Google, incluido YouTube. Al seleccionar Acepto, aceptas estos términos. Recuerda que en la Política de Privacidad de Google se describe cómo trata Google la información que se genera cuando usas los servicios de Google También se incluye información sobre por qué tratamos los datos, como, por ejemplo, cuando velamos por nuestros intereses legítimos mientras adoptamos medidas adecuadas para proteger tu privacidad. Esto Tú controlas los datos que significa que tratamos tus datos para fines tales como: recogemos y el modo en que se Proporcionar, mantener y meiorar nuestros utilizan servicios para satisfacer las necesidades de nuestros usuarios. Desarrollar funciones y productos nuevos que sean útiles para nuestros usuarios Entender cómo utilizan los usuarios nuestros servicios para asegurar y mejorar el rendimiento de dichos servicios. Personalizar nuestros servicios para ofrecerte una mejor experiencia de usuario (y, si es el caso, adaptar la experiencia para que sea apropiada según la edad) Promocionar nuestros servicios entre los usuarios Mostrar anuncios, lo que permite que muchos de

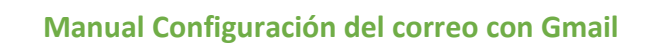

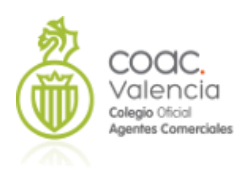

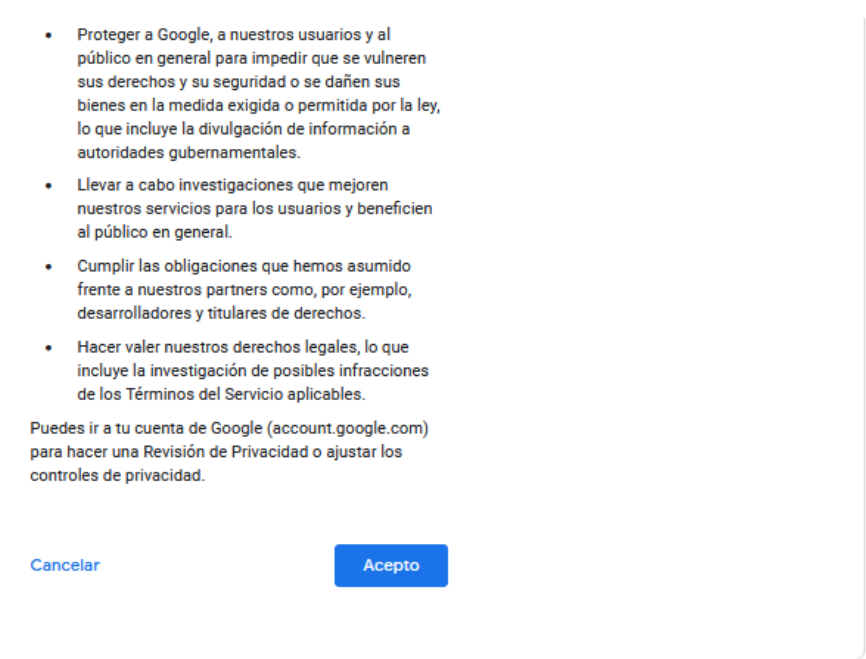

Aceptamos todo. Después de abrirá por primera vez Google Workspace

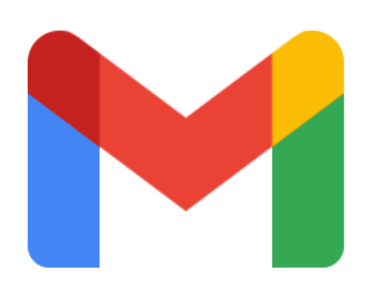

Google Workspace

Continuamos aceptando las diferentes opciones

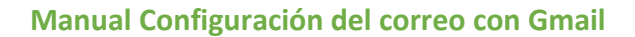

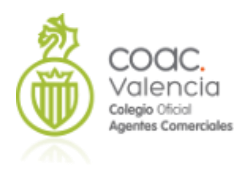

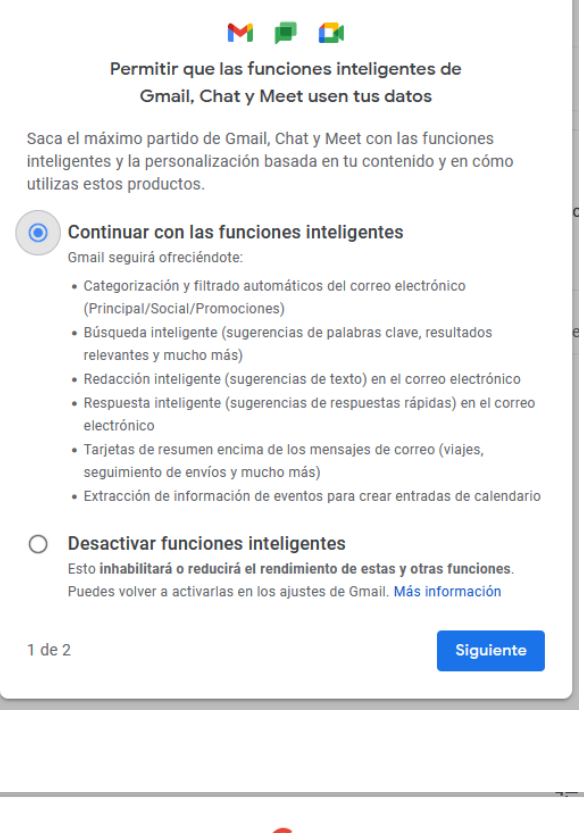

#### G Personalizar otros productos de Google con tus datos de Gmail, Chat y Meet Saca el máximo partido de productos como Asistente, Maps y Travel con la personalización basada en tu contenido de Gmail, Chat y Meet, y en cómo utilizas estos productos. Personalizar otros productos de Google con mis datos  $\odot$ de Gmail, Chat y Meet Google puede seguir avudándote con lo siguiente: · Recordatorios del Asistente sobre facturas vencidas · Visualización de reservas de restaurantes en Maps · Agrupación de itinerarios en Travel · Visualización de entradas, billetes y tarjetas de fidelización en Goggle Pay ◯ Usar versiones limitadas de otros productos de Google Esto inhabilita estas y otras funciones. Puedes volver a activarlas en los ajustes de Gmail. Al aceptar la personalización, das permiso para que otros productos de Google accedan a tu información de Gmail, Chat y Meet. Estos otros productos de Google utilizarán la información según sus propios términos, como los términos del servicio y la política de privacidad de Google. Más información Hecho  $2$  de  $2$ Atrás

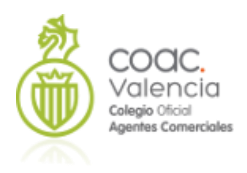

#### Una vez hecho, carga la interfaz de Gmail y nos obliga a recargar Gmail

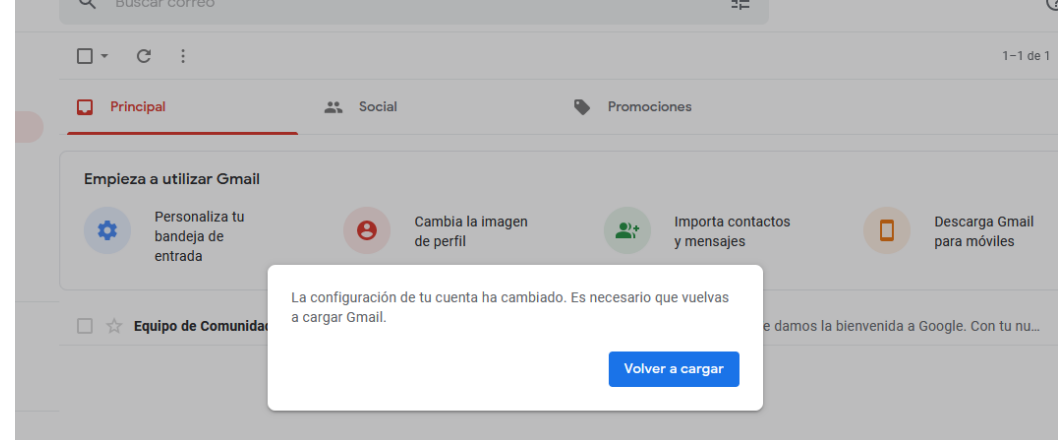

#### Y ya tenemos nuestra cuenta creada:

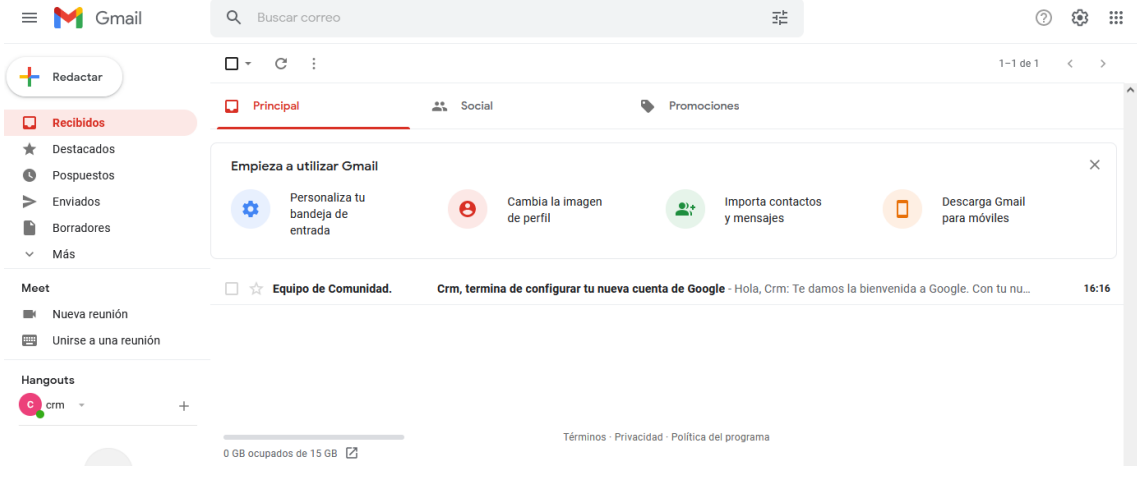

# **Configuración del correo saliente con Gmail**

Vamos ahora a configurar Gmail como servidor saliente para nuestro coreBos. Para esto, debemos realizar algunas configuraciones en nuestra nueva cuenta de Gmail.

Vamos a nuestra cuenta, y en el icono de Configuración engranaje vamos a habilitar POP e IMAP

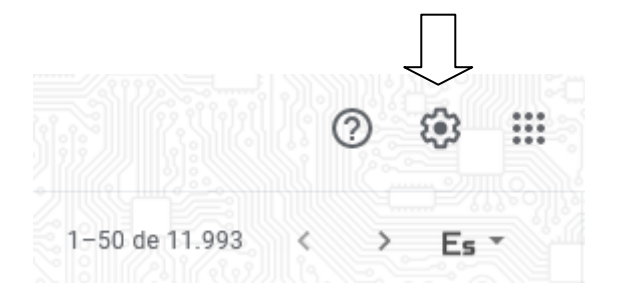

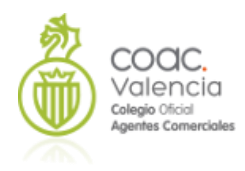

## Pulsamos en **Ver todos los ajustes**

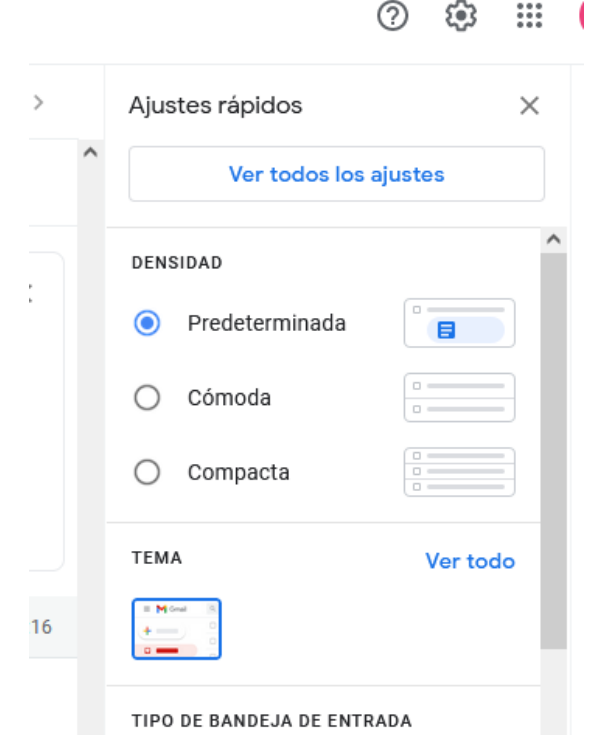

#### Configuración

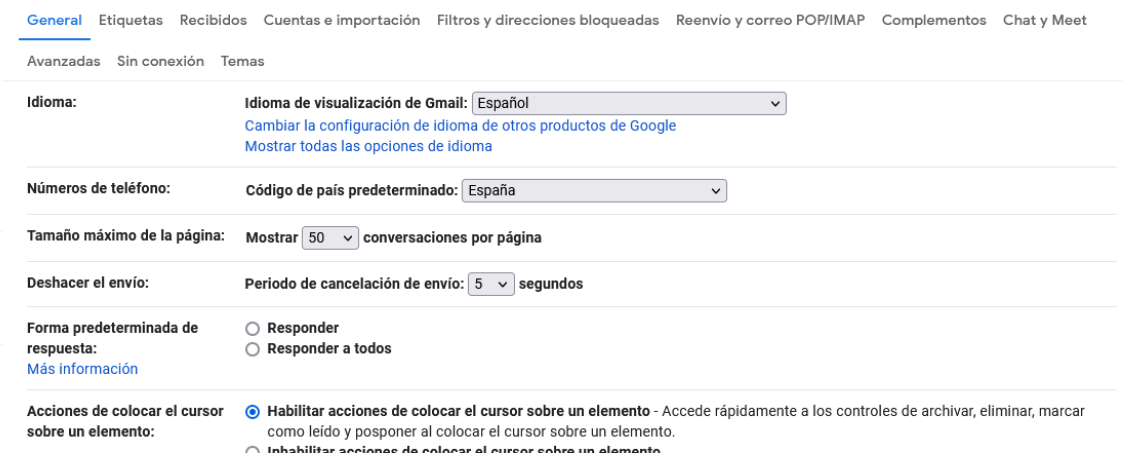

Y en **Reenvio y correo POP IMAP**, habilitamos **POP para todos los mensajes** y **Habilitar IMAP**

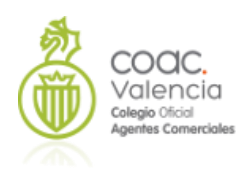

#### Configuración

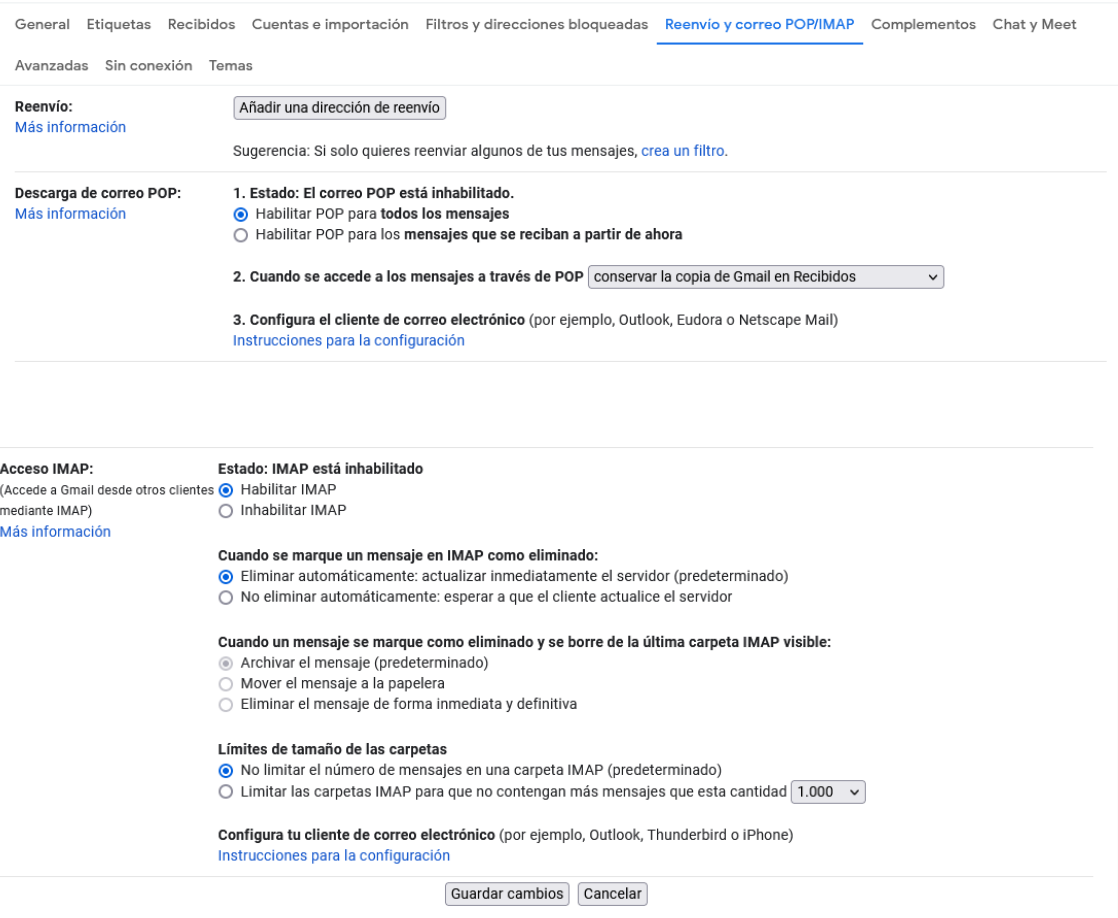

Vamos ahora a añadir una capa adicional de seguridad con la Verificación en dos pasos. Aunque es posible configurarlo sin esta opción, en ocasiones da error, y siempre es bueno mejorar la seguridad de nuestra cuenta. Podéis ver más información en:

#### <https://support.google.com/accounts/answer/185839?hl=es&co=GENIE.Platform%3DDesktop>

Para esto, vamos a nuestra cuenta de Google:

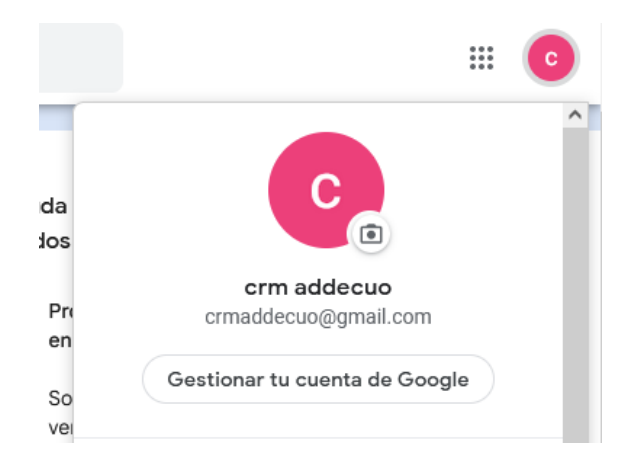

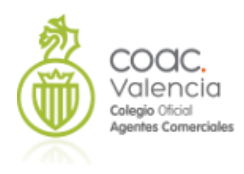

#### Vamos a **Seguridad**

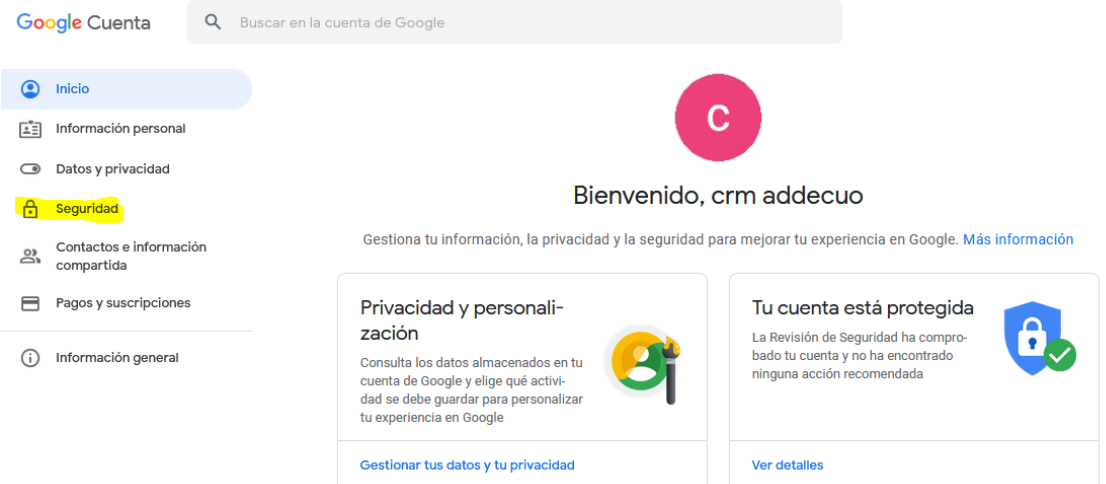

#### Y **Verificación en dos pasos**

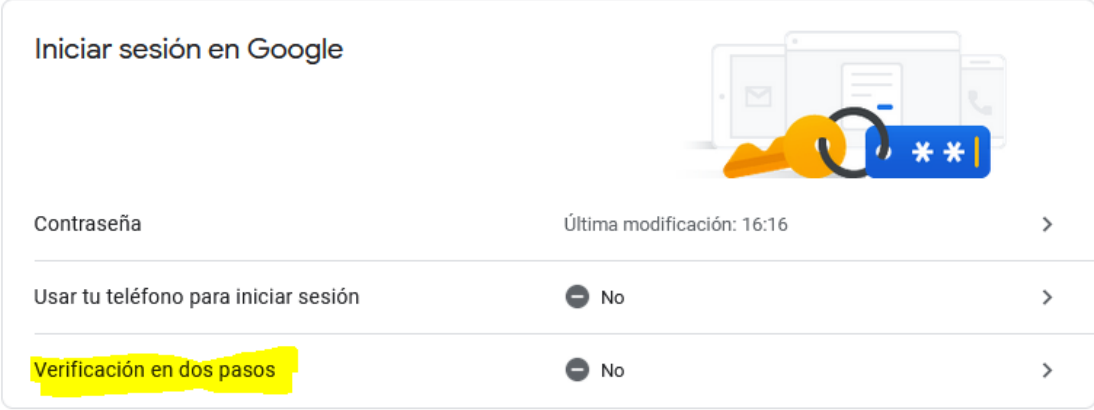

Iniciamos el proceso:

 $\leftarrow$  Verificación en dos pasos

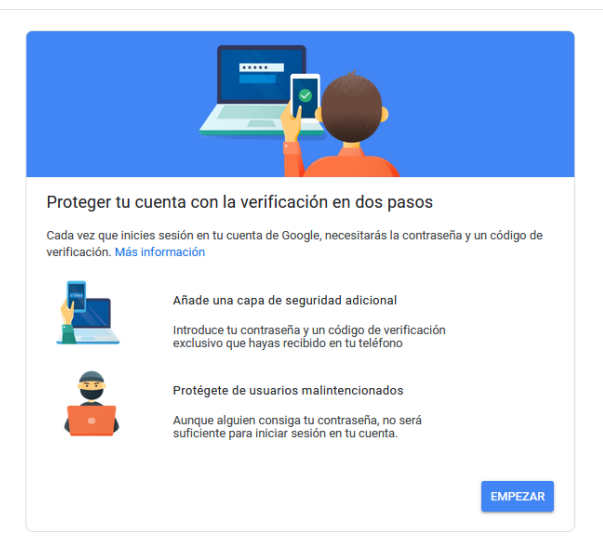

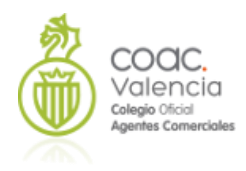

## Al empezar, nos solicita verificar nuestra contraseña de Gmail.

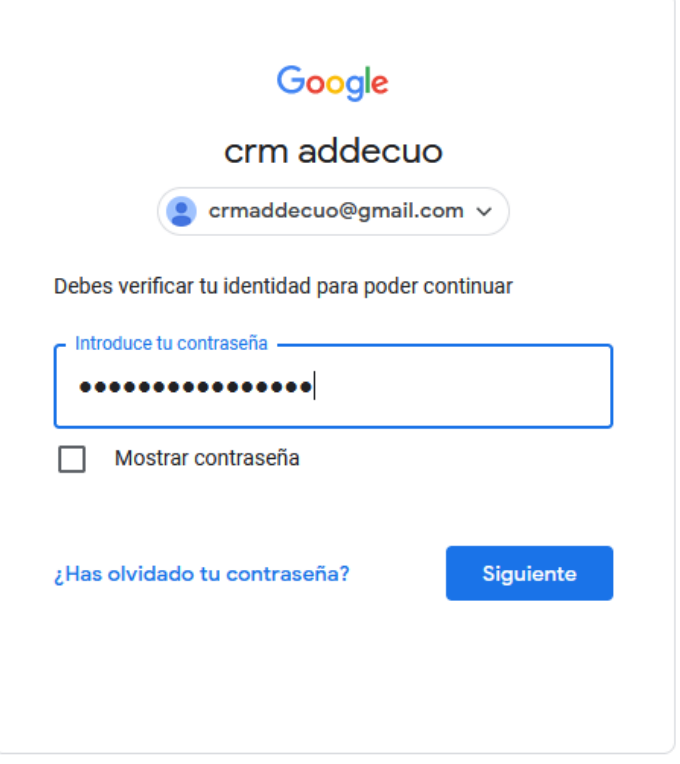

### Continuamos:

← Verificación en dos pasos

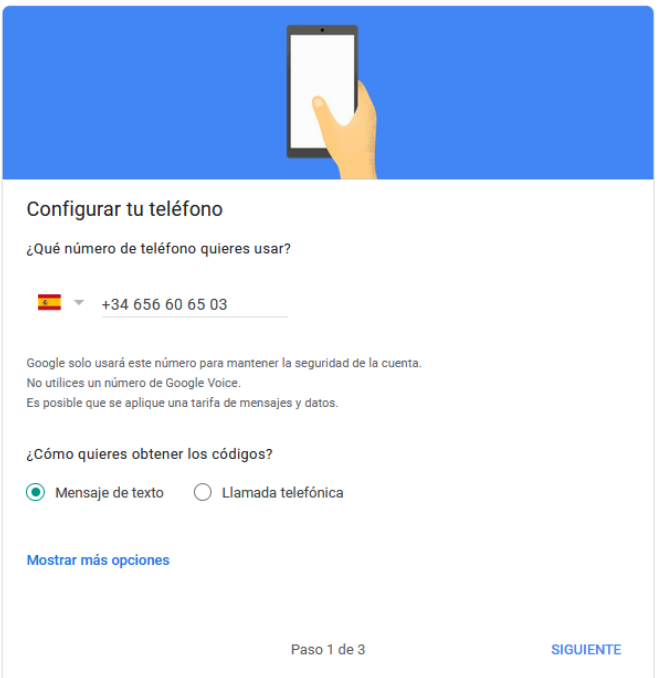

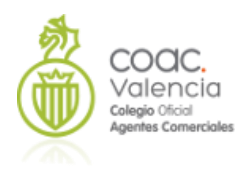

Podemos elegir el método de la verificación. Vamos a escoger la opción de Mensaje de texto, ya que es lo más sencillo. Google nos va a enviar un SMS con un código de verificación, que introducimos en la pantalla siguiente

← Verificación en dos pasos

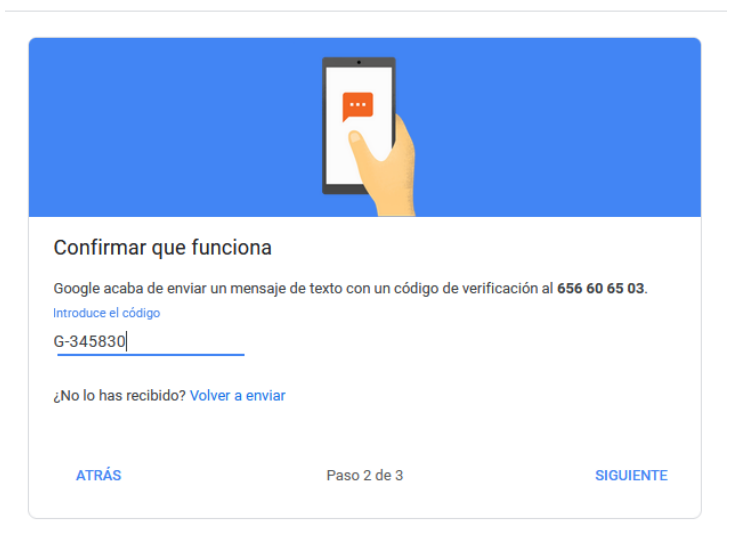

Y en la siguiente pantalla Activamos la verificación en dos pasos

 $\leftarrow$  Verificación en dos pasos

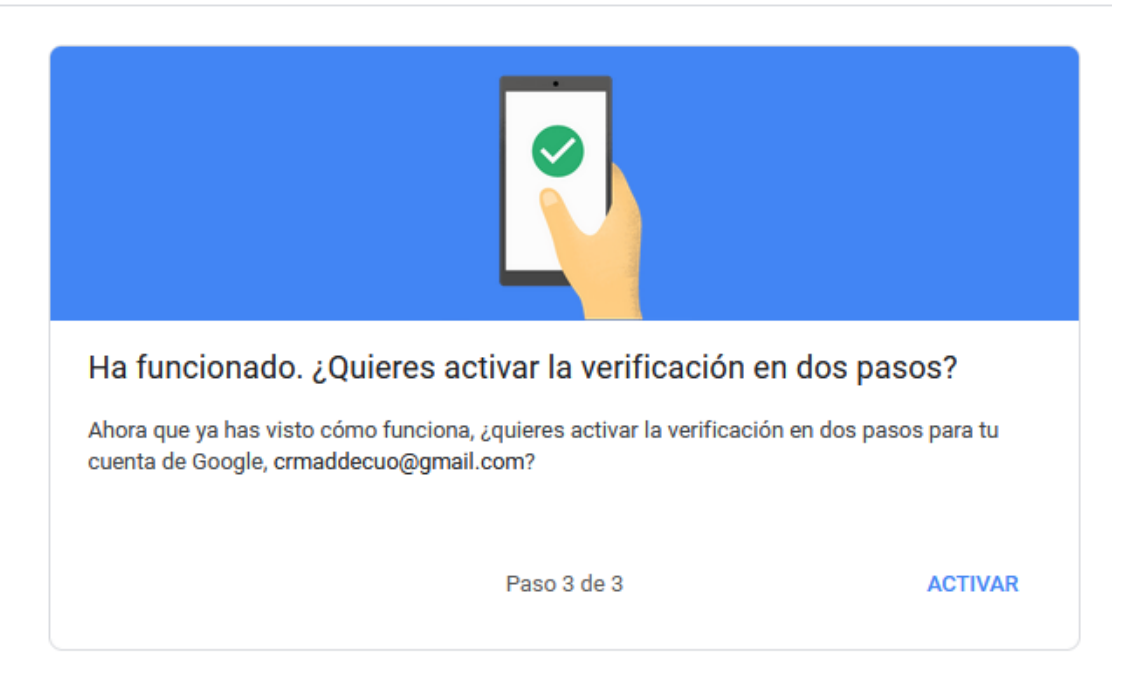

Ya la tenemos activa:

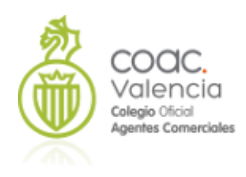

#### Verificación en dos pasos  $\leftarrow$

La verificación en dos pasos está ACTIVADA desde el 19 ene 2022

**DESACTIVAR** 

#### Segundos pasos disponibles

Al realizar un segundo paso después de introducir la contraseña, verificamos que eres tú quien ha iniciado sesión. Más información

Nota: Si inicias sesión en tu cuenta de Google desde un teléfono que cumple los requisitos, se añadirán los mensajes de Google como otro método de la verificación en dos pasos.

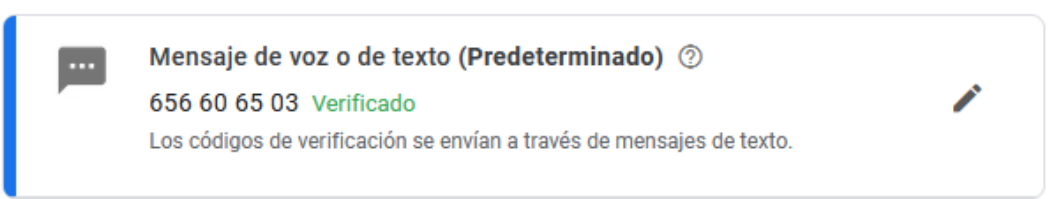

Realmente esto solo nos va a afectar durante la configuración de nuestra cuenta de Gmail.

Ahora, como desde nuestro CRM no tenemos opción de gestionar esa doble verificación, vamos a crear una Contraseña de Aplicación. Volvemos a la cuenta de Google:

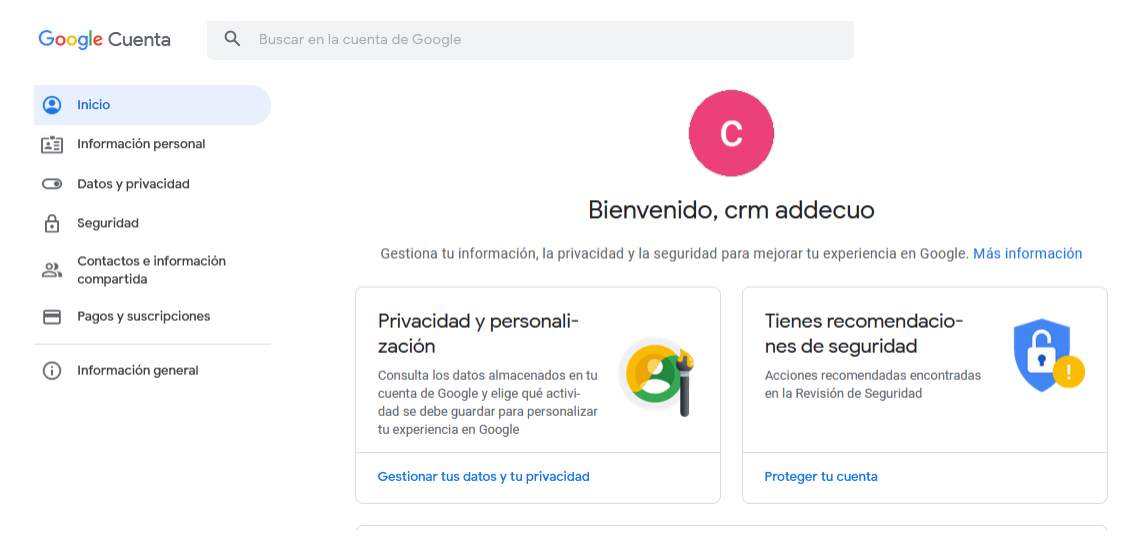

Y vamos otra vez a **Seguridad**

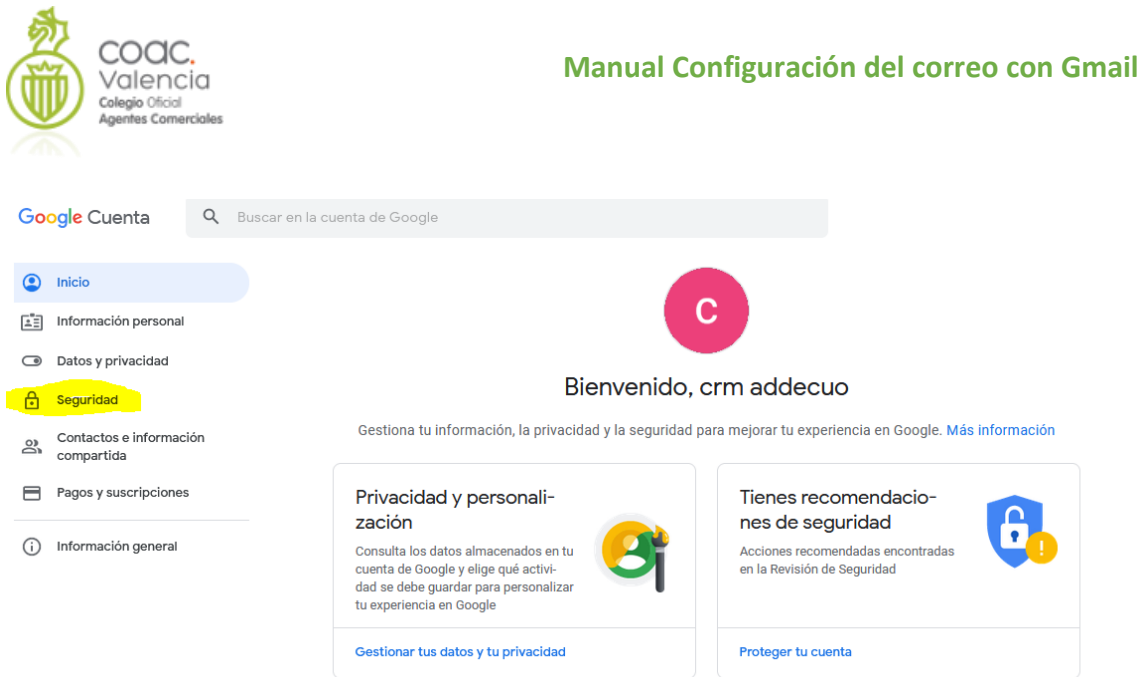

## Y en este caso, vamos a **Contraseñas de aplicaciones**

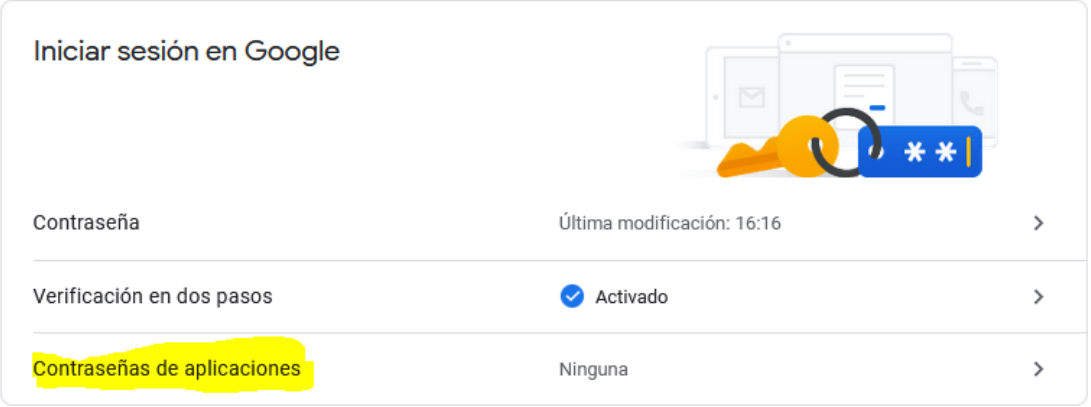

Verificamos nuestra identidad de nuevo

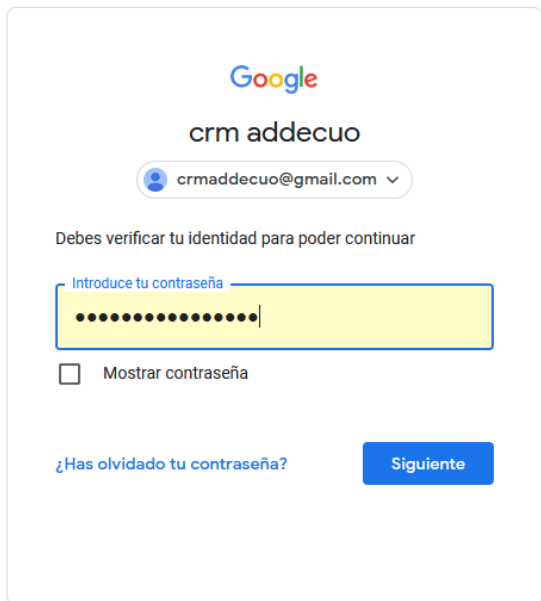

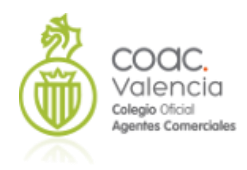

En el campo Seleccionar aplicación , elegimos Otra (*nombre personalizado*)

# $\leftarrow$  Contraseñas de aplicaciones

Las contraseñas de aplicación te permiten iniciar sesión en tu cuenta de Google desde aplicaciones instaladas en dispositivos que no admiten la verificación en dos pasos. No tendrás que recordarlas porque solo tienes que introducirlas una vez. Más información

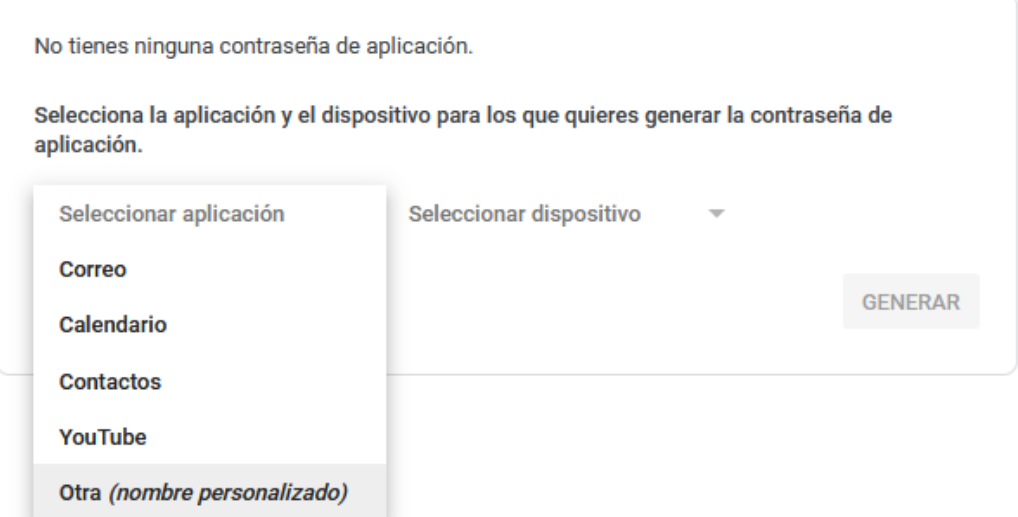

Ponemos el nombre que deseemos

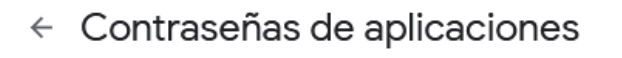

Las contraseñas de aplicación te permiten iniciar sesión en tu cuenta de Google desde aplicaciones instaladas en dispositivos que no admiten la verificación en dos pasos. No tendrás que recordarlas porque solo tienes que introducirlas una vez. Más información

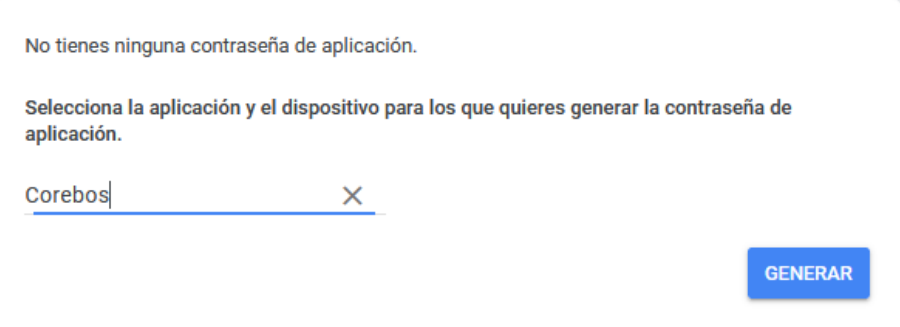

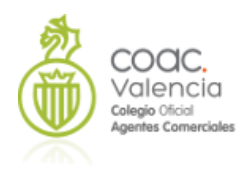

#### Al pulsar **Generar**, nos crea la contraseña

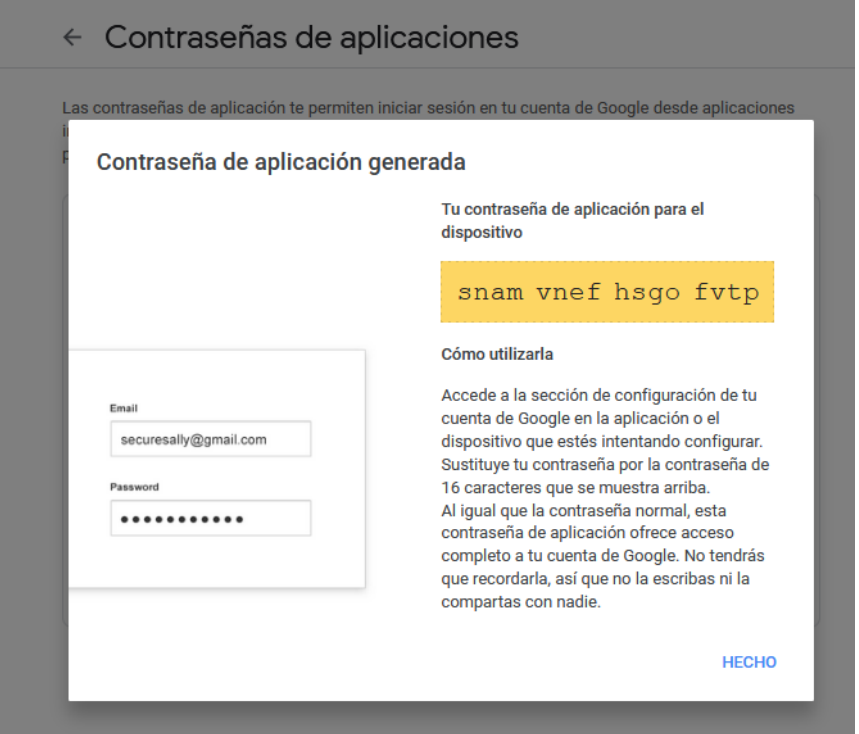

**Es importante anotarla, porque Google no nos la va a mostrar más que ahora. Si la olvidamos, tendremos que repetir el proceso para crear otra. Esta contraseña es la que vamos a necesitar en nuestro CRM**

## $\leftarrow$  Contraseñas de aplicaciones

Las contraseñas de aplicación te permiten iniciar sesión en tu cuenta de Google desde aplicaciones instaladas en dispositivos que no admiten la verificación en dos pasos. No tendrás que recordarlas porque solo tienes que introducirlas una vez. Más información

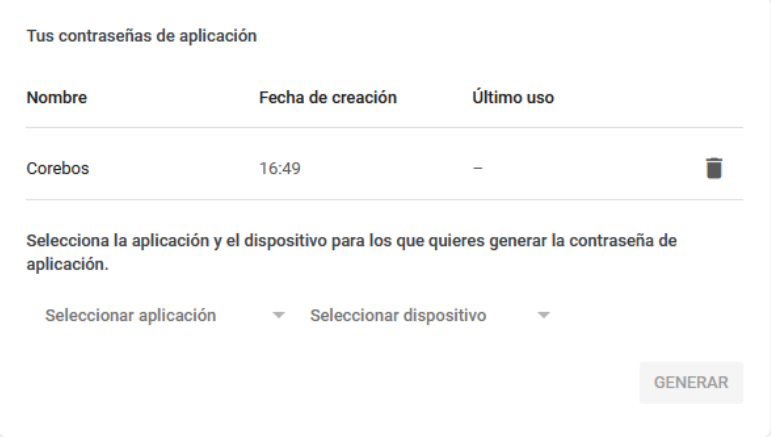

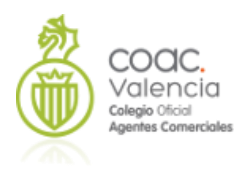

Vamos ahora a coreBos: snamvnefhsgofvtp

Para el servidor saliente, la configuración es la siguiente:

**Servidor**: smtp.gmail.com

**Usuario**: tu cuenta de correo

**Contraseña**: **la contraseña de aplicación**

**Email de**: No es necesario, Gmail no soporta esta característica

**¿Requiere autentificación?:** Seleccionar TLS

Completamos los campos. Estos están en Configuración CRM Configuración del Servidor de Correo

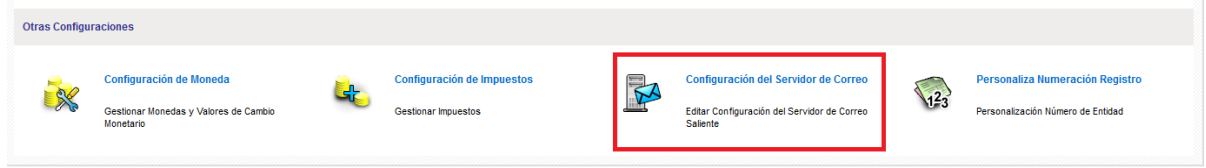

Vamos a configurarlo:

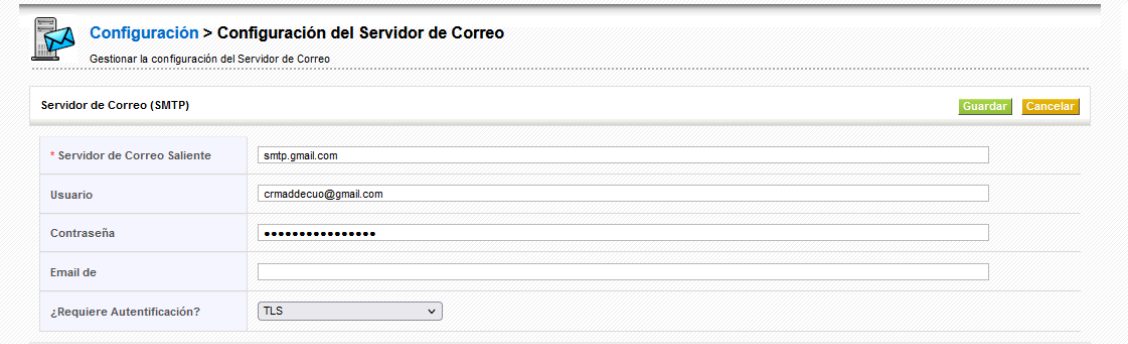

#### Y pulsamos **Guardar.**

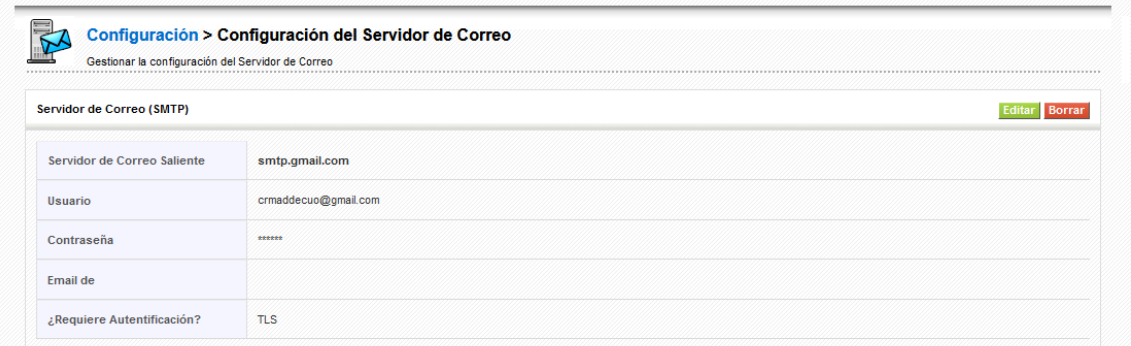

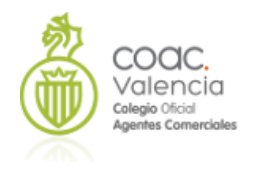

Ya tenemos nuestro servidor saliente configurado. Como comprobación, el sistema nos envía un correo de prueba:

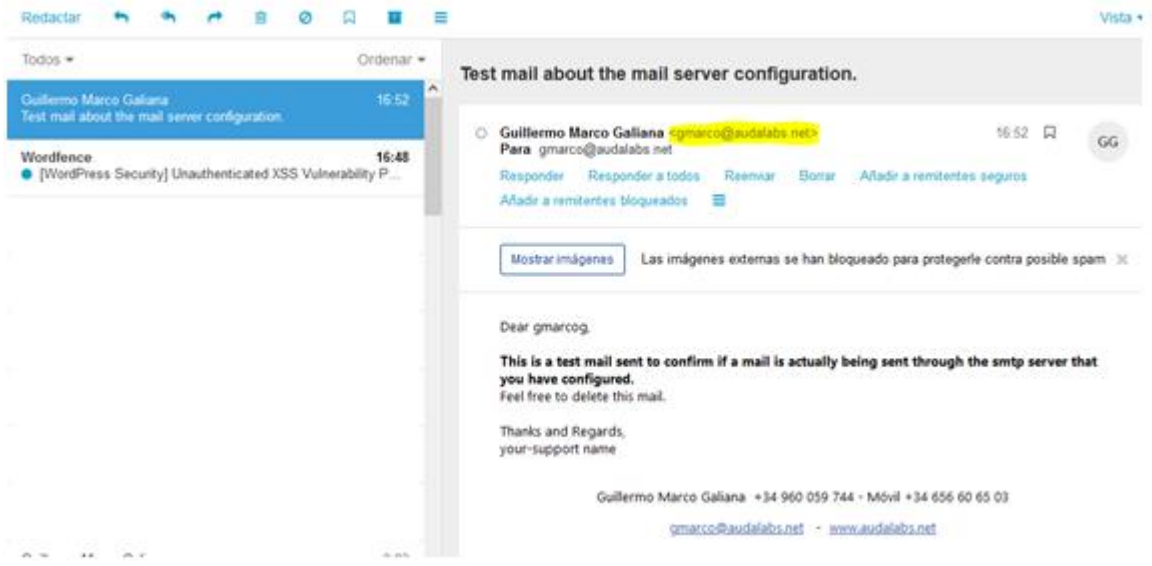

Vemos que viene no de Google, sino del correo que tenemos configurado en nuestro perfil de usuario.

## **Configuración Correo Entrante (Administrador de Correo)**

Para gestionar el correo entrante, debemos añadir a Gmail las cuentas de correo que deseemos gestionar. Podemos añadir varias, y las tendremos todas en la interfaz de Gmail.

Volvemos a Gmail, y vamos a **Configuración**, **todos los ajustes**.

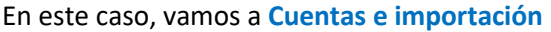

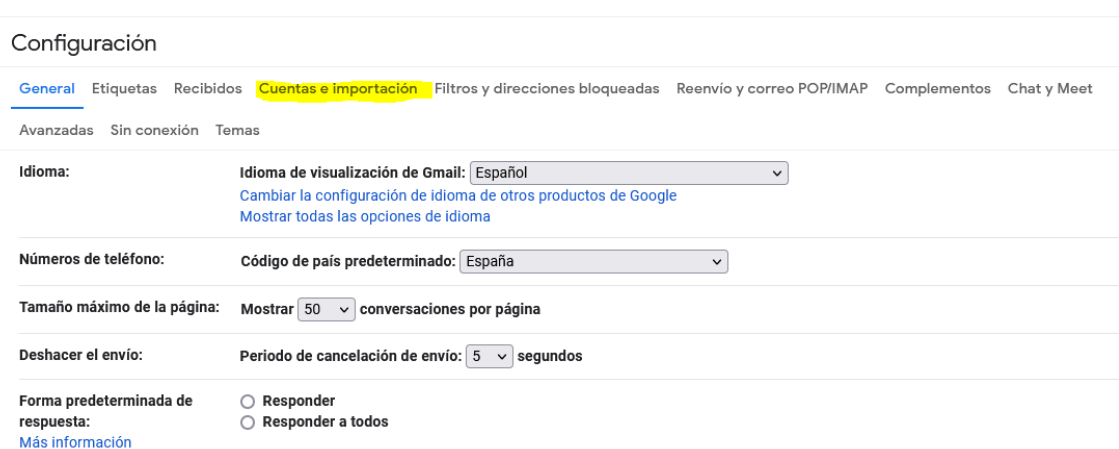

Y en **Consultar el correo de otras cuentas,** pulsamos en **Añadir una cuenta de correo**

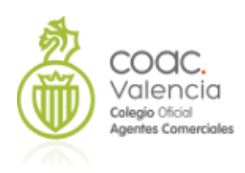

#### Configuración

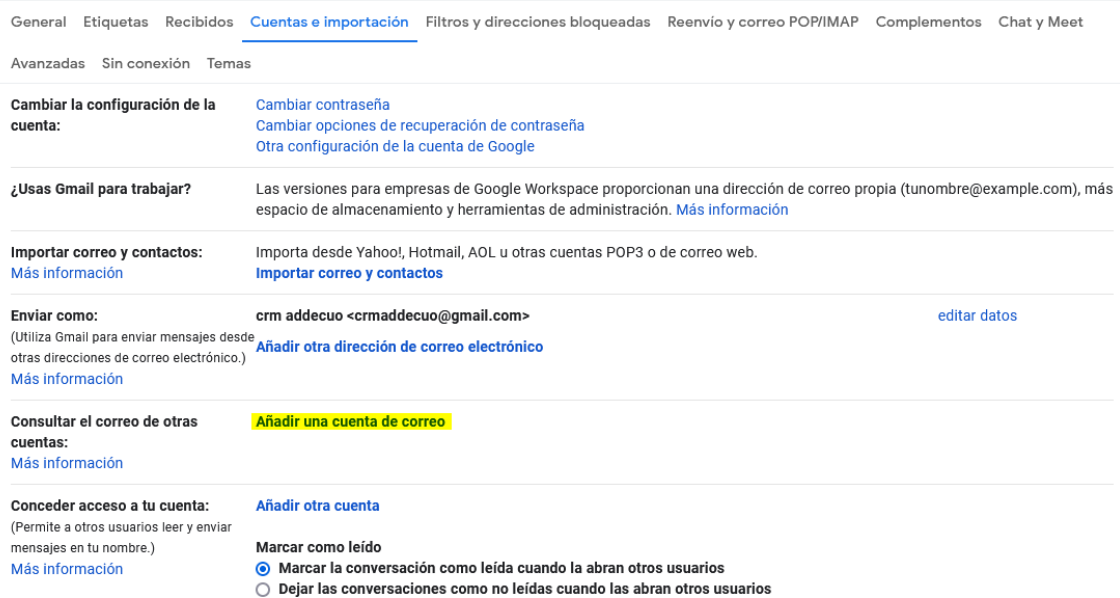

Iniciamos el proceso:

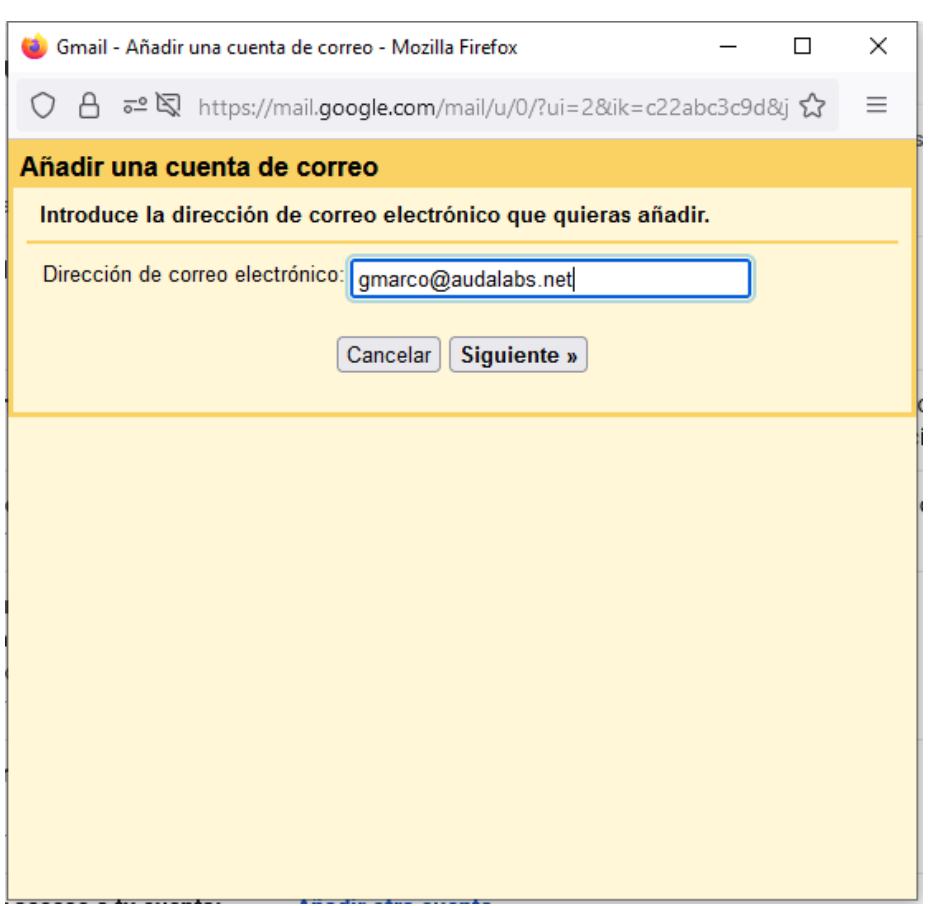

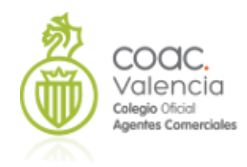

#### Marcamos **Importar correos electrónicos de mi otra cuenta (POP3)**

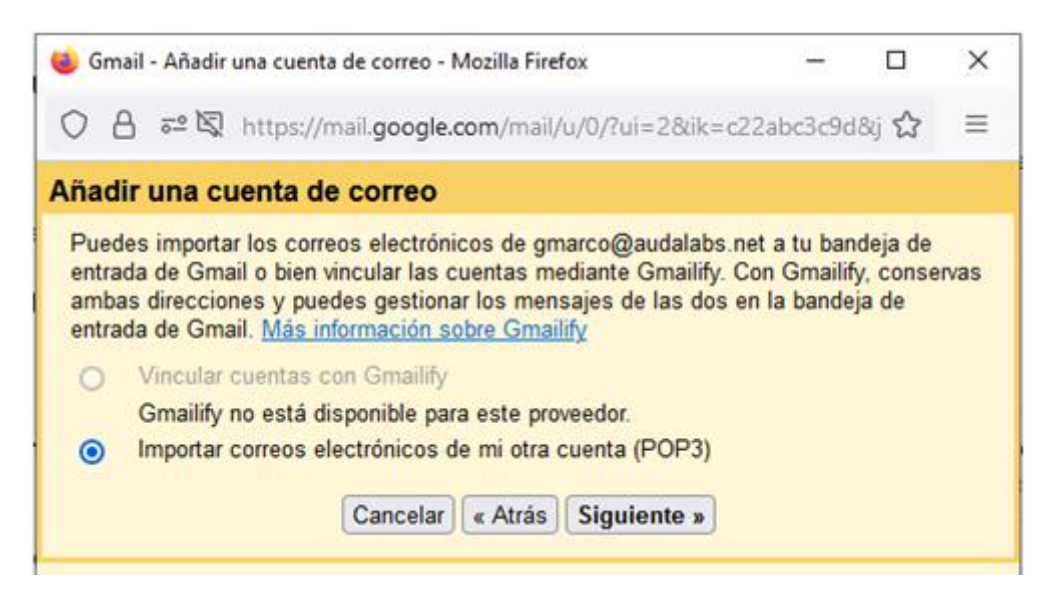

Muy importante: completamos los datos que nos solicita (nombre de usuario, contraseña y servidor y **marcamos dejar una copia del mensaje recuperado en el servidor**

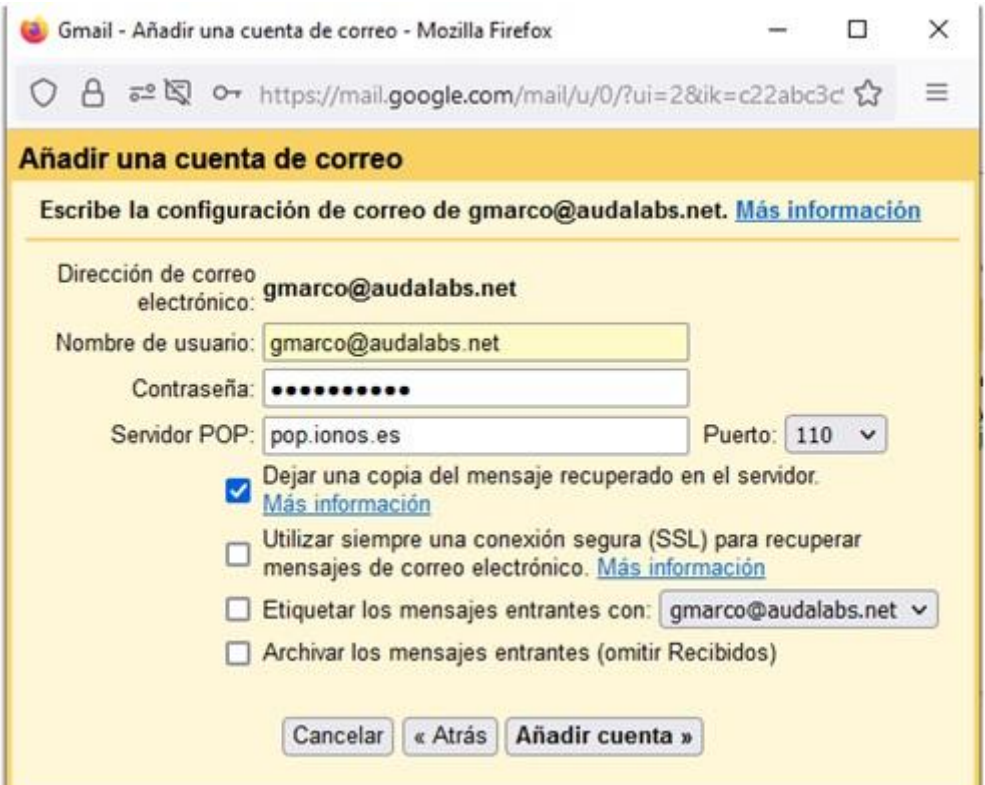

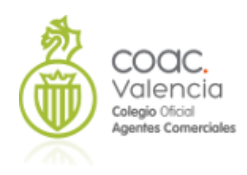

#### Y añadimos la cuenta:

i.

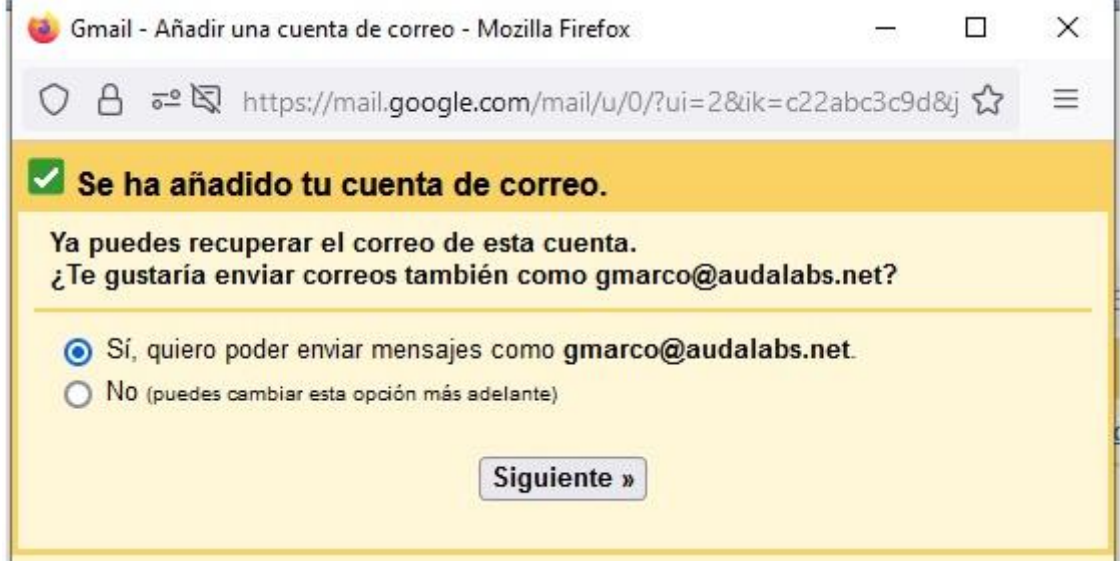

También podemos aceptamos que el envío lo realice a través de nuestra cuenta.

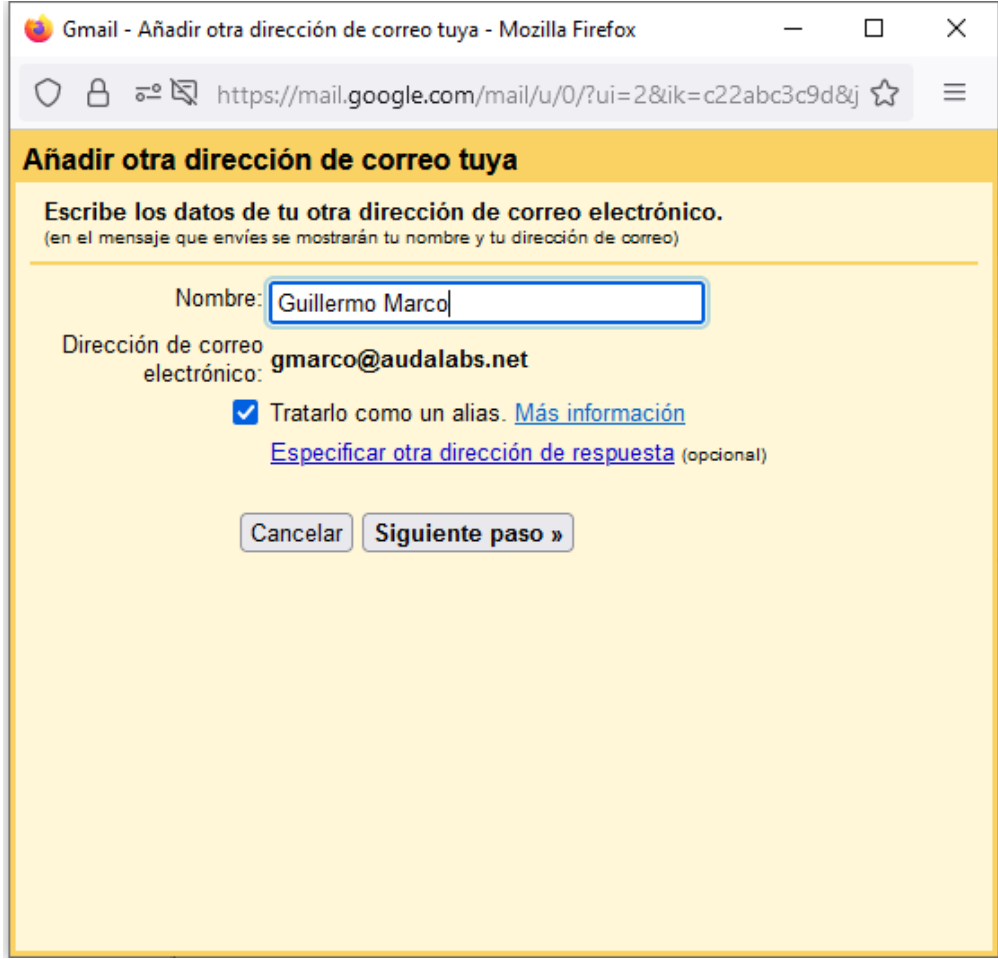

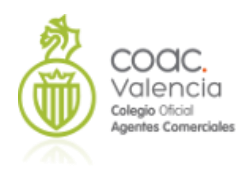

Completamos los datos que nos solicita Gmail:

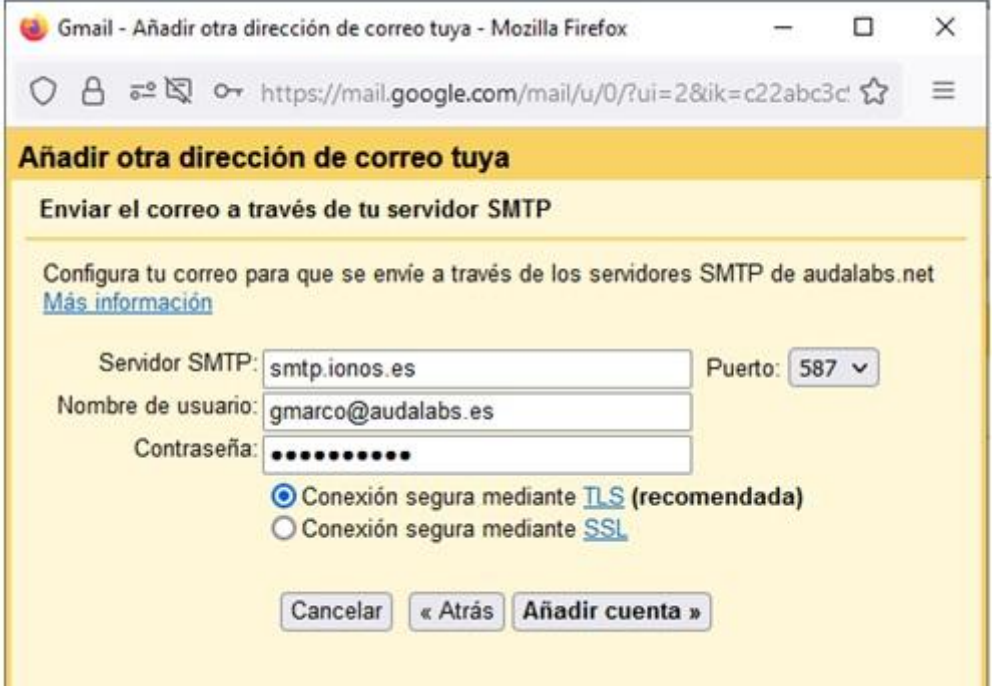

Y añadimos la cuenta: Recibiremos un correo de verificación en la cuenta que estamos añadiendo, y haremos click en el enlace del correo, o introducimos el código en la siguiente pantalla:

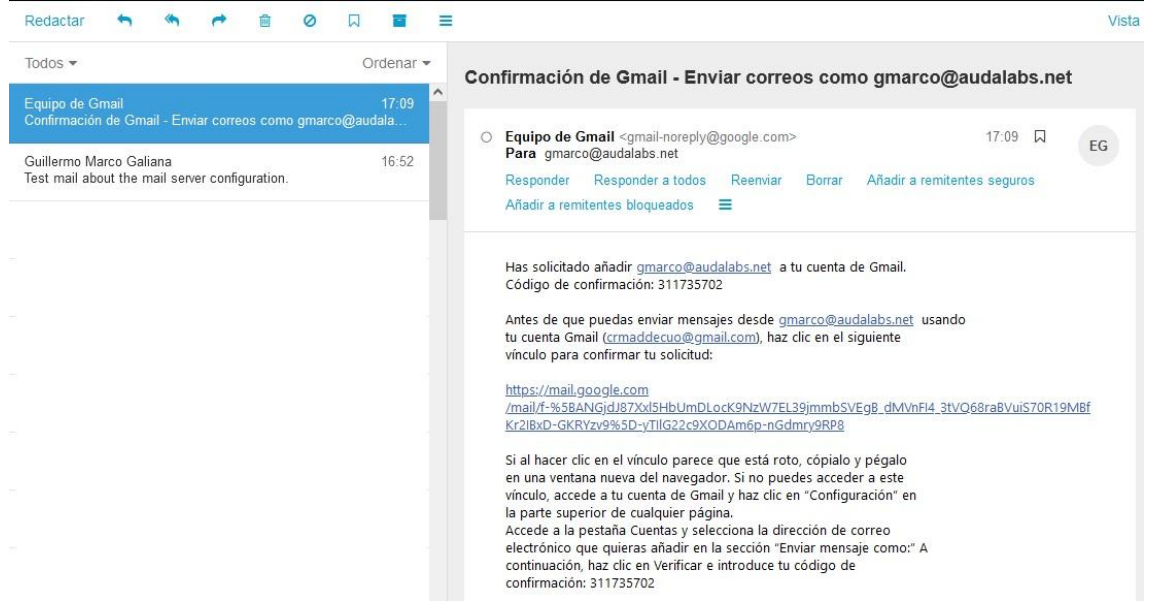

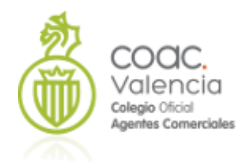

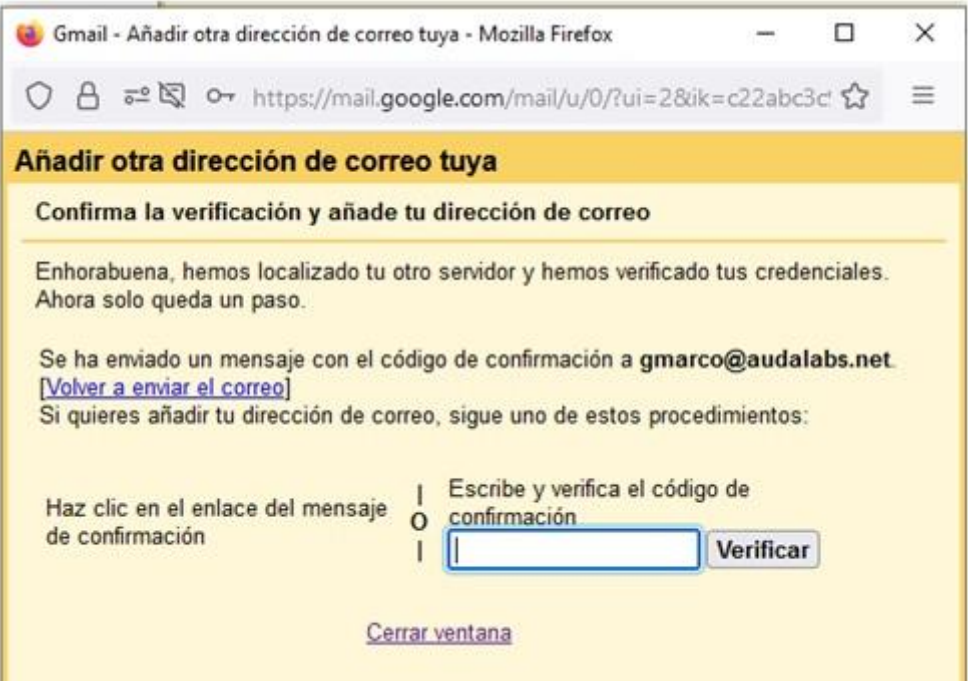

Hacemos clic en el enlace del correo:

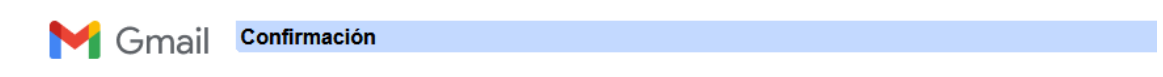

Confirma que quieres enviar correos como gmarco@audalabs.net.

Haz clic aquí para volver a tu cuenta de Gmail: https://mail.google.com.

Confirmar

@2022 Google - Página principal de Gmail - Política de privacidad - Políticas del programa - Términi

#### Y **Confirmamos**

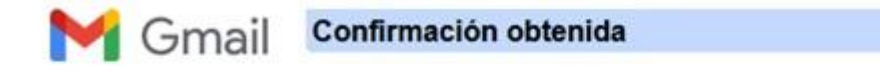

Ahora el usuario de Gmail puede enviar correos como gmarco@audalabs.net. Haz clic aquí para volver a tu cuenta de Gmail: https://mail.google.com.

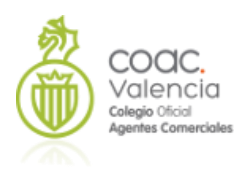

Una vez realizado todo esto, vamos a **Administrador de Correo** y realizamos la configuración con los datos siguientes:

**Selecciona tipo de cuenta**: Gmail

**Nombre IP/Servidor de correo**: imap.gmail.com

**Nombre Usuario**: tu cuenta de correo

**Contraseña**: **la contraseña de aplicación**

**Frecuencia de actualización:** La que deseemos

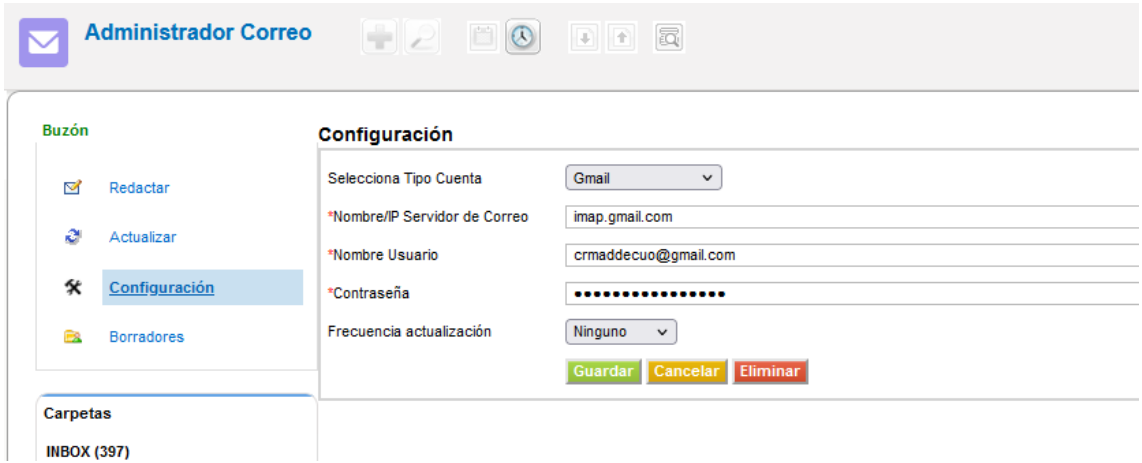

Y ya tenemos nuestro Administrador de correo configurado

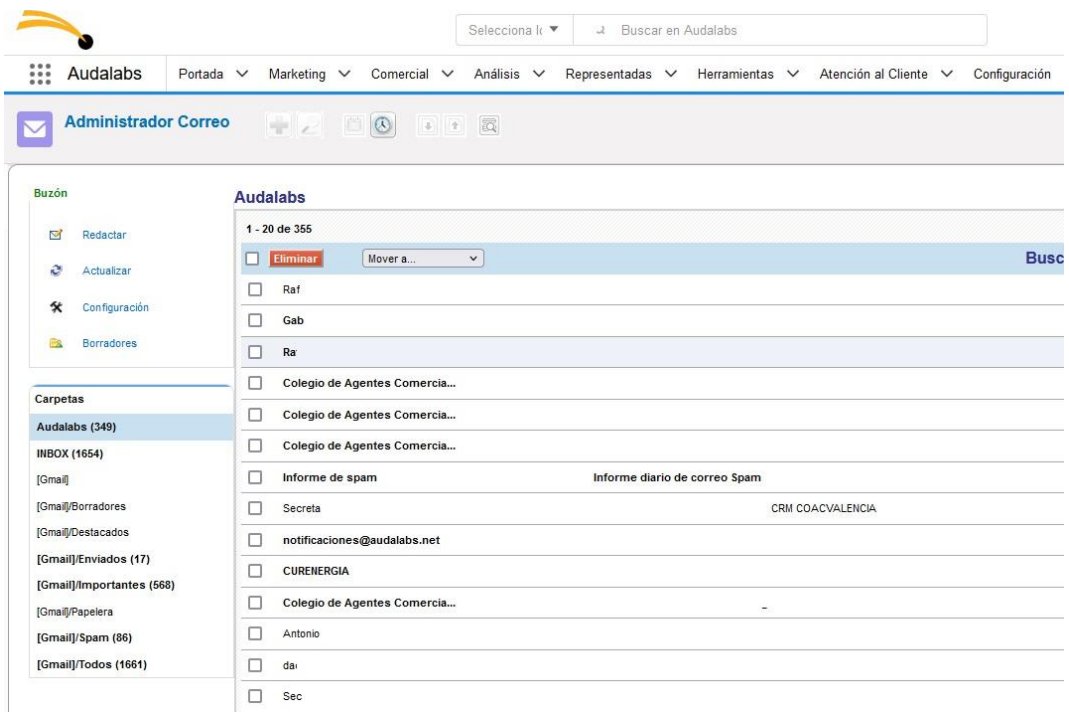

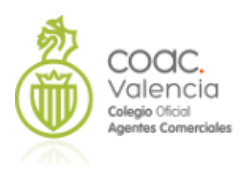

 $\overline{\phantom{a}}$ 

Cuando envíe correos desde el sistema, el receptor verá como remitente la cuenta configurada en el CRM, y no el servidor de Gmail.

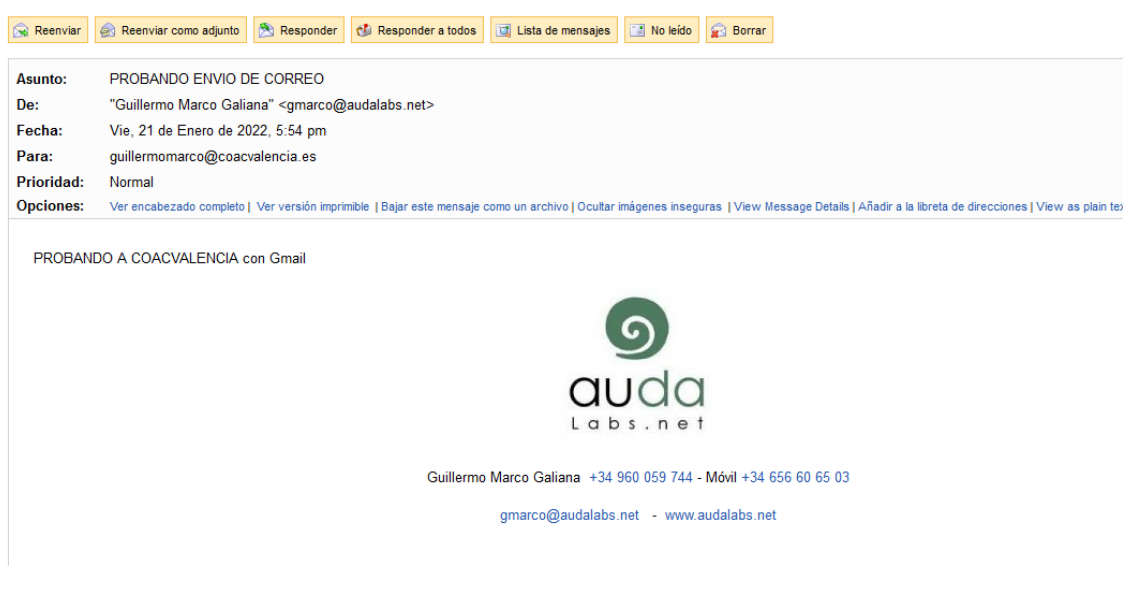

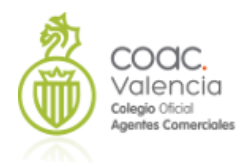

**IMPORTANTE**: Los navegadores recomendados son Chrome, Firefox o Edge. Recomendable actualizar a la última versión.

# **Internet Explorer no está soportado y muchas funcionalidades producirán errores**

# <span id="page-27-0"></span>**Configuración General Básica**

Lo primero que deberemos realizar antes de empezar a trabajar con nuestro CRM, será realizar una primera configuración general del programa. Para realizar cualquier modificación en la configuración del CRM, deberemos entrar en el sistema como **administrador**. Este es el usuario que puede modificar la configuración y el comportamiento del programa. En este caso aparecerá el icono de *configuración* junto a nuestro perfil:

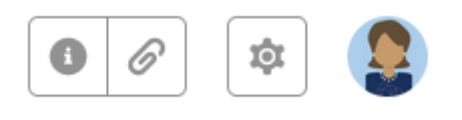

Nos centraremos en primer lugar en Otras Configuraciones

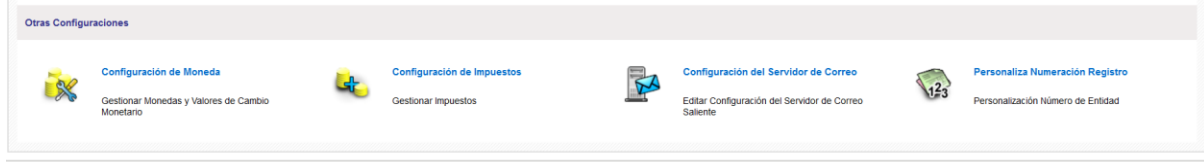

Vamos a configurar Impuestos, y el Servidor de Correo Saliente:

# **Configuración de Impuestos**

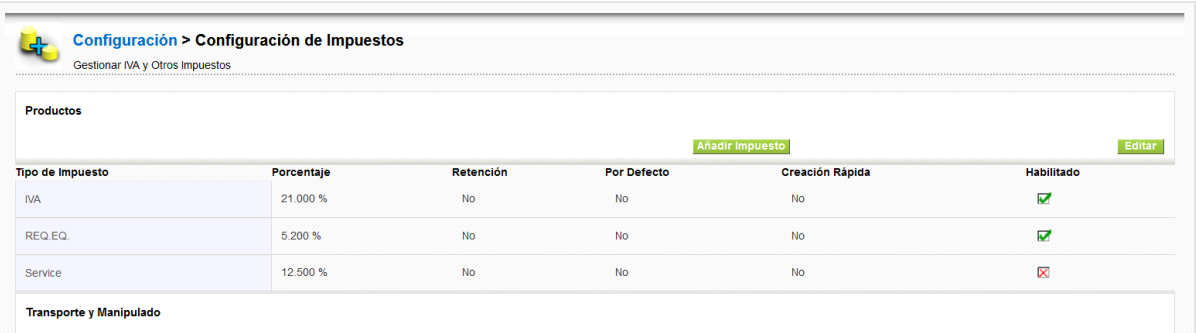

Estarán creados ya el IVA (21 %) y el Recargo de Equivalencia (5.2 %). Si deseamos editarlos o eliminarlos basta con pulsar en editar, y modificar los valores o deshabilitarlos. **Estos valores se aplicarán a las facturas de productos o servicios, no sujetas a retención**. Para estas últimas, que generaremos en el módulo *Factura Comisiones*, los valores a tomar serán los indicados en nuestro perfil de empresa.

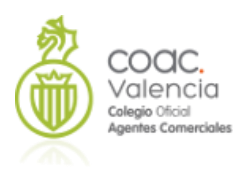

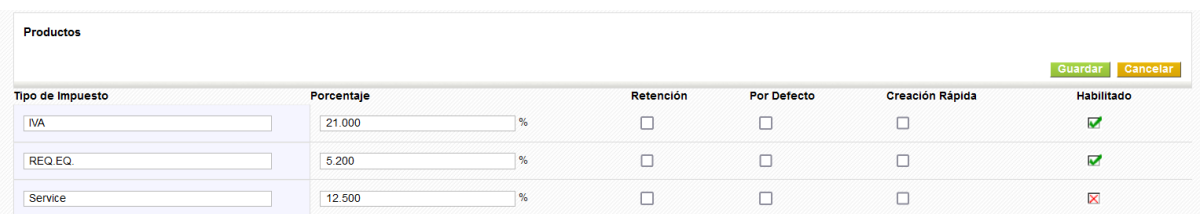

# **Configuración del Servidor de Correo Saliente**

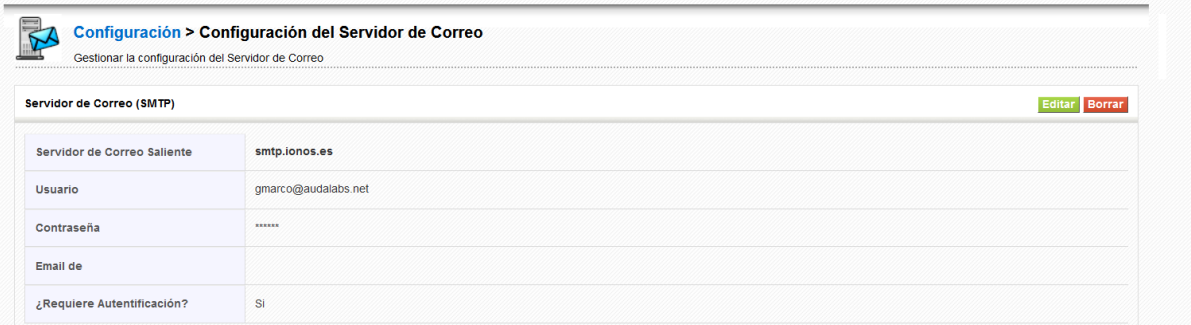

Pulsando editar, modificaremos los valores adecuados. Necesitamos disponer de los valores siguientes:

- Servidor de correo saliente
- Usuario
- Contraseña

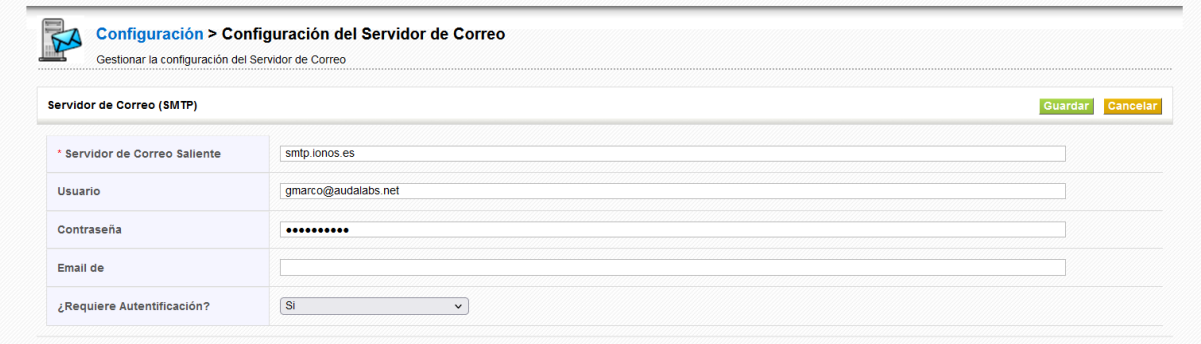

Cuando damos a guardar, el sistema realiza una conexión de prueba, de forma que si los datos son erróneos, no permitirá guardarlos. **Importante. Si en nuestra contraseña utilizamos el signo + no permitirá guardar los datos**, deberemos usar una contraseña sin ese símbolo.

Dependiendo de nuestro proveedor de correo, tal vez tengamos problemas para configurar el servidor si el dominio de nuestro correo no coincide con el dominio asociado al donde tenemos alojado nuestro CRM. En ese caso podemos utilizar el servidor SMTP de Google

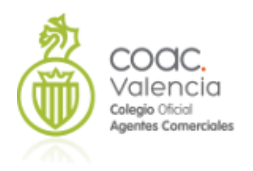

que funcionará sin problemas. **En este caso, el correo llegara a su destinatario con la dirección de correo que tenemos configurada en nuestro perfil, no la de Google**.

NOTA: Para que los servidores de Google funcionen, debe configurarse la cuenta de Gmail con unos permisos para que una aplicación externa pueda usarlos.

## **Menú**

Para acceder a la edición del menú, accederemos desde el icono de *Configuración*, y en *Editor Menú*

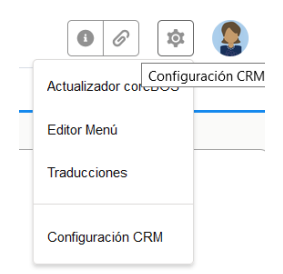

## Accedemos:

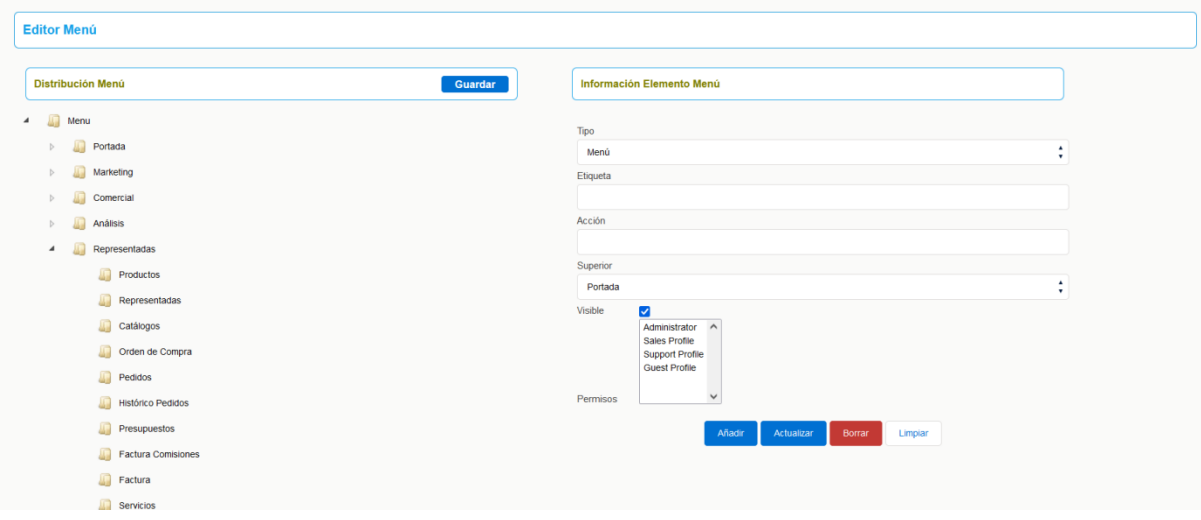

En este editor tenemos dos partes diferenciadas: En *Información Elemento Menú* podemos crear nuevas entradas en el menu:

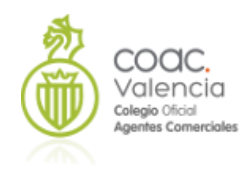

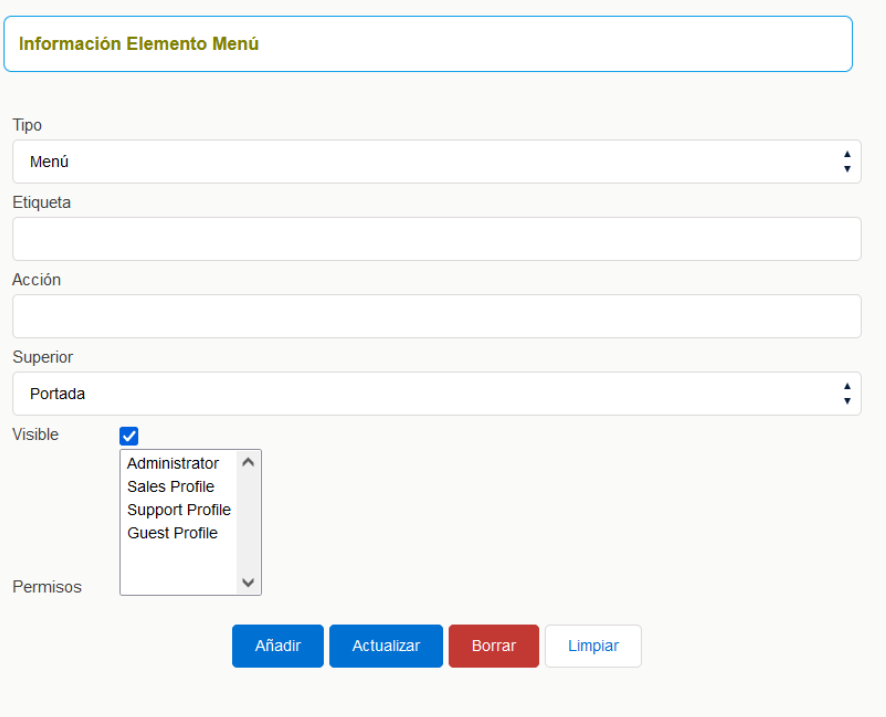

Seleccionaremos el Tipo , normalmente será *Módulo*, su *etiqueta* (el nombre que aparecerá en el menu), en *acción,* si seleccionamos como tipo Modulo nos aparece una lista de los módulos posibles, y su menu *superior*, el que deseemos. Luego marcaremos visble y a que clase de perfil le damos permiso para ver ese nuevo item del menu. Es decir, podríamos tener menús personalizados para cada perfil de usuario de nuestro CRM

Aunque podemos crear desde aquí nuevas entradas en el menú, es más comodo realizarlo desde la parte izquierda: *Distribución Menú*. Es un editor visual,nos permite desplazar un item del menu a otra posición o bien eliminarlo.

Simplemente selecionamos una de las entradas del menu, abrimos el menu pulsando en el triangulo, y alli podremos arrastrar a la posición deseada el item que queramos. Es recomendabe, antes de eliminar un itrm del menú, moverlo a otro emplazamiento, dentro de Herramientas o Configuración, ya que lo tendremos disponible para su uso en cualquier momento.

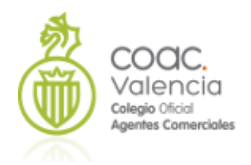

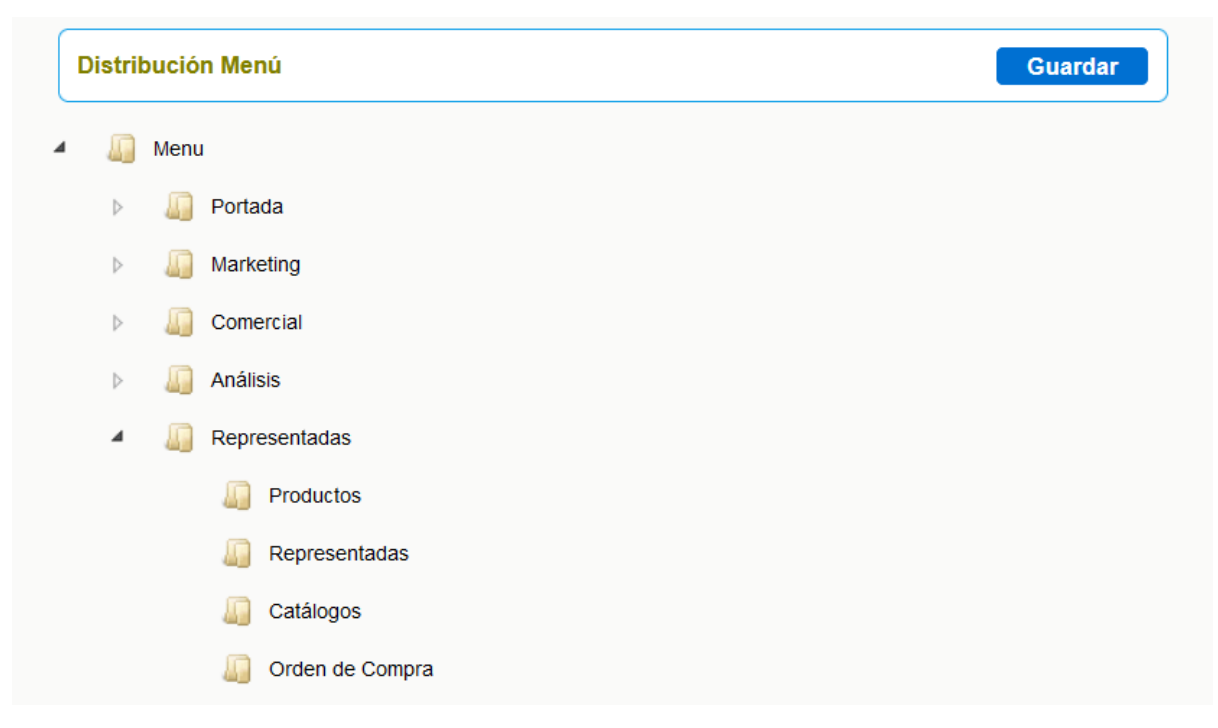

# **Personalizar Módulos. Bloques y Campos Adicionales**

Es importante que adecuemos nuestro CRM a las necesidades de nuestra actividad. Quizás haya datos que deseemos guardar que no estén en nuestro programa, o que existan en otro sistema de gestón que estemos usanto y que deseemos migrar a nuestro CRM. También es posible que existan campos que no necesitemos, y es útil hacerlos desaparecer para disponer de un sistema más limpio. En este caso, tendremos que crear nuevos campor u ocultar alguno de los existentes. Esto podemos realizarlo fácilmente desde el menú de configuración del CRM. Podremos realizar esos cambios para cada uno de los módulos. Accedemos como siempre desde el menu de *Configuración*.

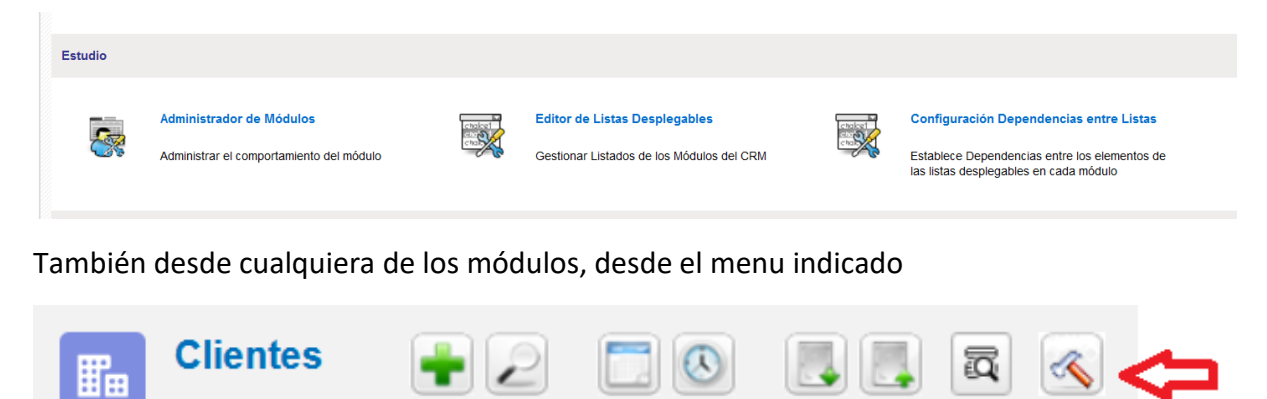

Recordad que esta opción **sólo será visible si accedemos como administradores**:

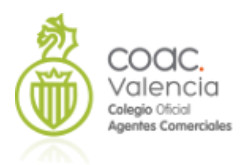

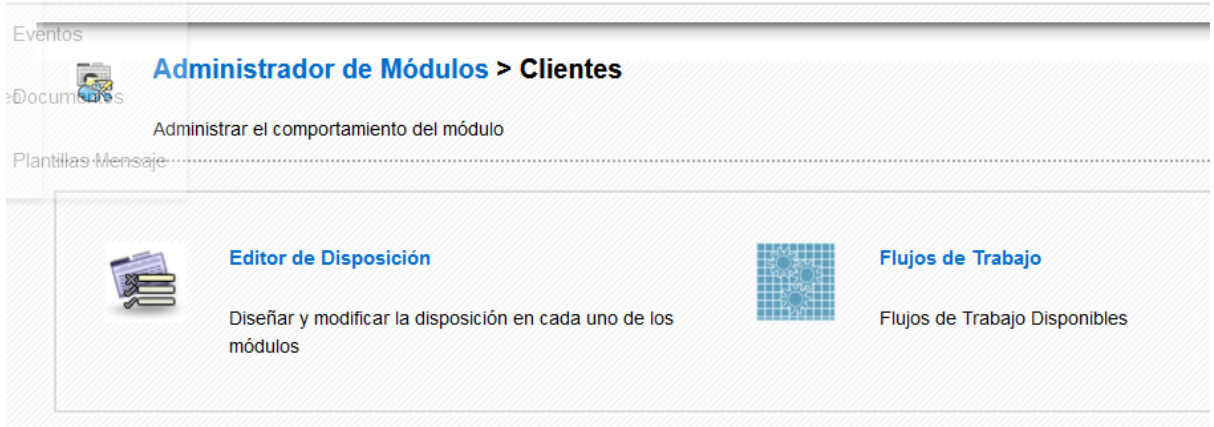

## Accedemos al Editor de Disposición

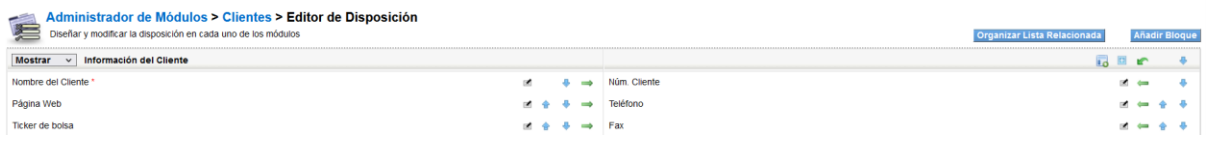

Podremos realizar dos tareas a nivel de módulo:

Organizar Lista Relacionada

Añadir Bloque

- **Organizar Lista Relacionada** nos permite modificar los módulos relacionados que aparecen en el perfil de cualquier registro , en la pestaña de *Más Información*
- **Añadir Bloque** permite añadir un bloque adicional de campos en un módulo

Y otras en cada uno de los bloques de campos que conforman el módulo, que podremos realizar pulsando este menú:

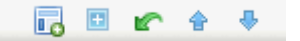

Podemos realizar las tareas siguientes:

Ver Campos ocultos 勗

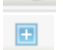

Añadir Campo personalizado

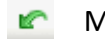

Mover campo a otro bloque

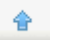

- Desplazar el bloque hacia arriba
- Desplazar el bloque hacia abajo $\bullet$

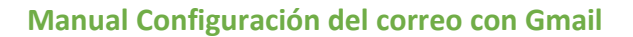

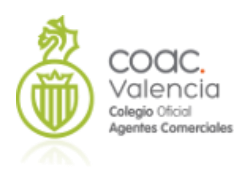

## Dentro de cada campo podremos también modificar su comportamiento

#### Nombre Comercial

 $\blacksquare$   $\spadesuit$   $\clubsuit$   $\Rightarrow$ 

Editar el campo: Al pulsar sobre el abriremos el menú de ese campo en concreto  $\equiv$ 

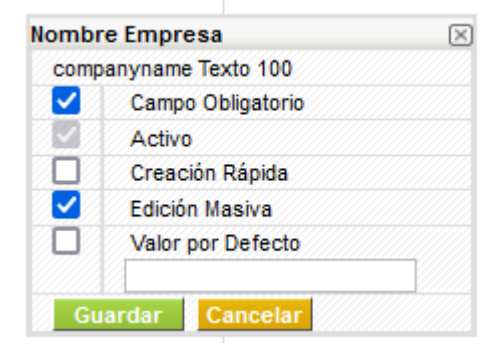

Podemos hacer el campo obligatorio, o no, Activarlo o no (los no activos son los que aparecen como Campos Ocultos. Hacerlo de Creación Rápida Marcarlo para permitir su edición masiva Asignarle un valor por defecto, y el mismo

- Desplazar el campo hacia arriba en la interfaz
	- Desplazar el campo hacia abajo en la interfaz
	- Cambiar el campo al lado derecho o izquierdo de la interfaz

# **Perfil del usuario**

Esta configuración, al igual que el siguiente apartado, la configuración de correo saliente, debe realizarse para todos los usuarios, sean o no administradores podrán realizarla.

Es posible que al crear un usuario nuevo, o la primera vez que se accede, el idioma seleccionado sea ingles

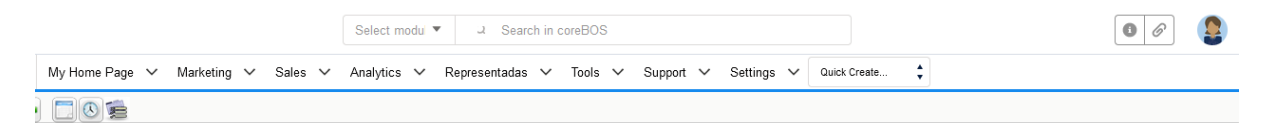

Para modificarlo, accederemos al perfil del usuario pulsando en la imagen del menú, o en el menú que aparece al colocar el cursor sobre esa imagen, en *Mis Preferencias*

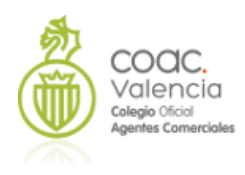

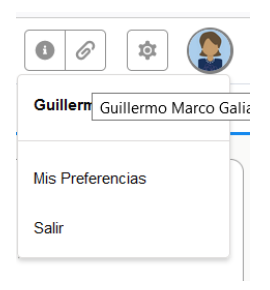

# En este menú podemos establecer nuestras preferencias de Idioma, en el bloque *More Information*

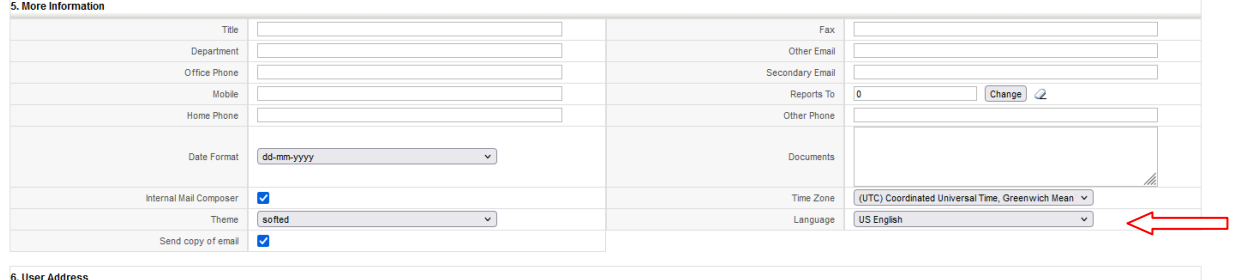

Y guardamos los cambios. Podemos modificar también otras, como nuestro email, nuestra contraseña, y crear nuestra firma de correo.

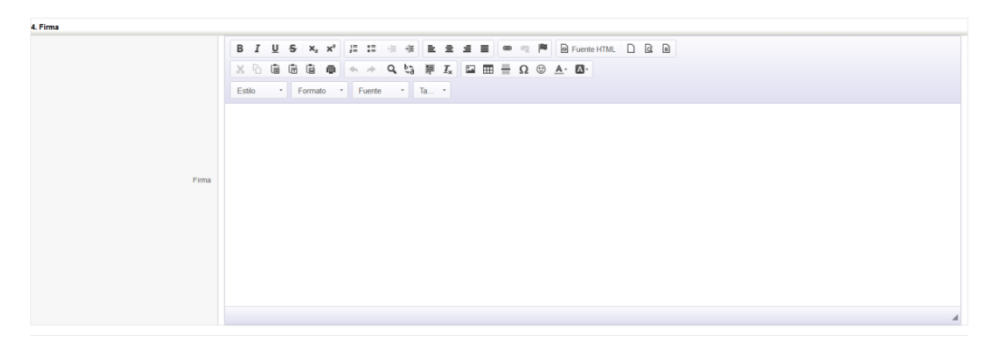

Admite texto plano, o HTML. Una vez modificado, pulsaremos guardar. Esta firma se incluirá en los mensajes que enviemos a través del CRM

# **Configuración del correo entrante**

Para acceder a la configuración de correo entrante, accederemos a *Portada/Administrador Correo*

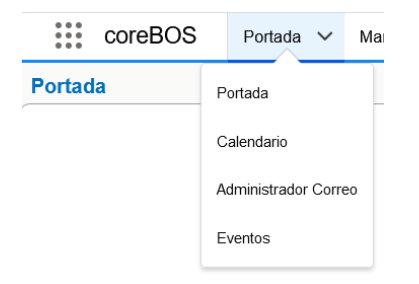

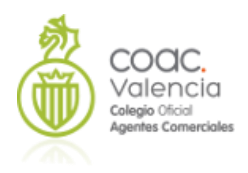

### En primer lugar, elegiremos el tipo de cuenta:

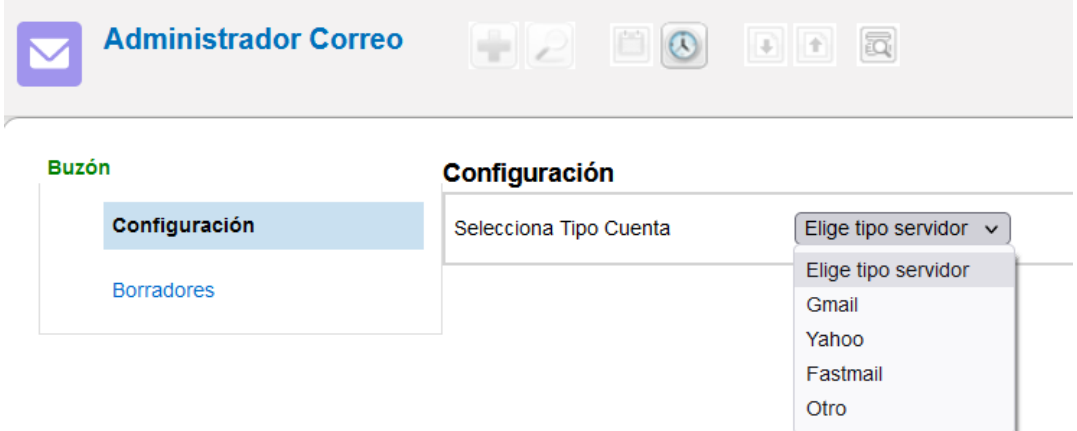

Si nuestro proveedor no coincide con los listados, escogeremos *Otro*:

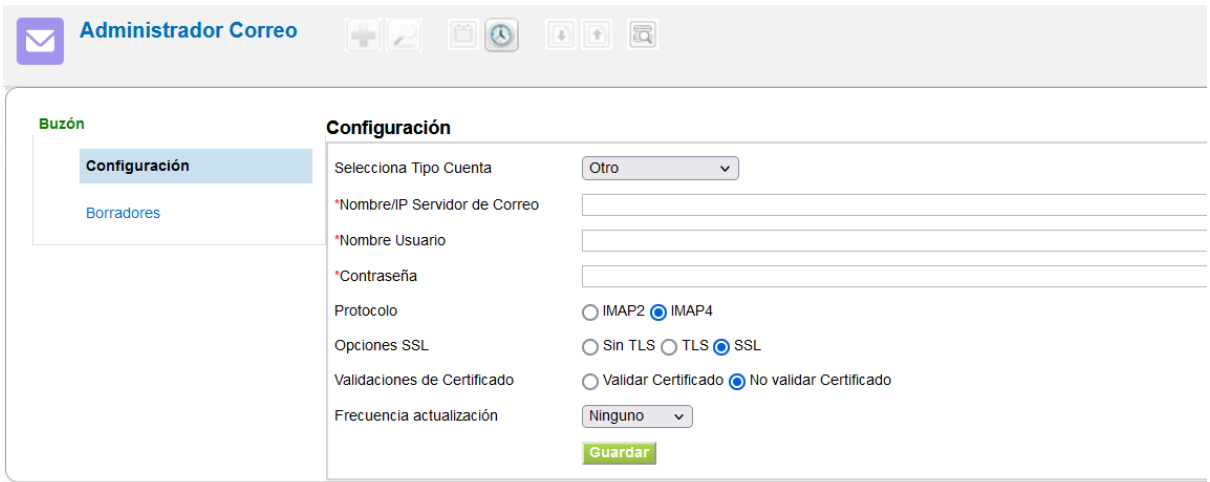

Necesitamos los datos siguientes:

- Servidor de correo (Entrante). **Siempre protocolo IMAP**
- Nombre de usuario )habitualmente es la cuenta de correo)
- Contraseña
- Elegiremos protocolo IMAP 2 o IMAP4 (habitualmente el IMAP2
- Opciones SSL (Habitualmente SSL o TSL)
- Validación del Certificado (Habitualmente No)
- Frecuencia de actualización: 5 o 10 minutos

AL pulsar *Guardar*, si todo está correcto, conectará con nuestro proveedor de correo. A partir de ese momento podremos ver y gestionar nuestro correo entrante a través del programa. **Esta configuración debe hacerla cada usuario de nuestro CRM.**

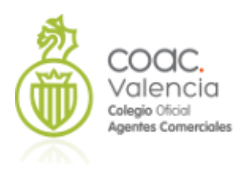

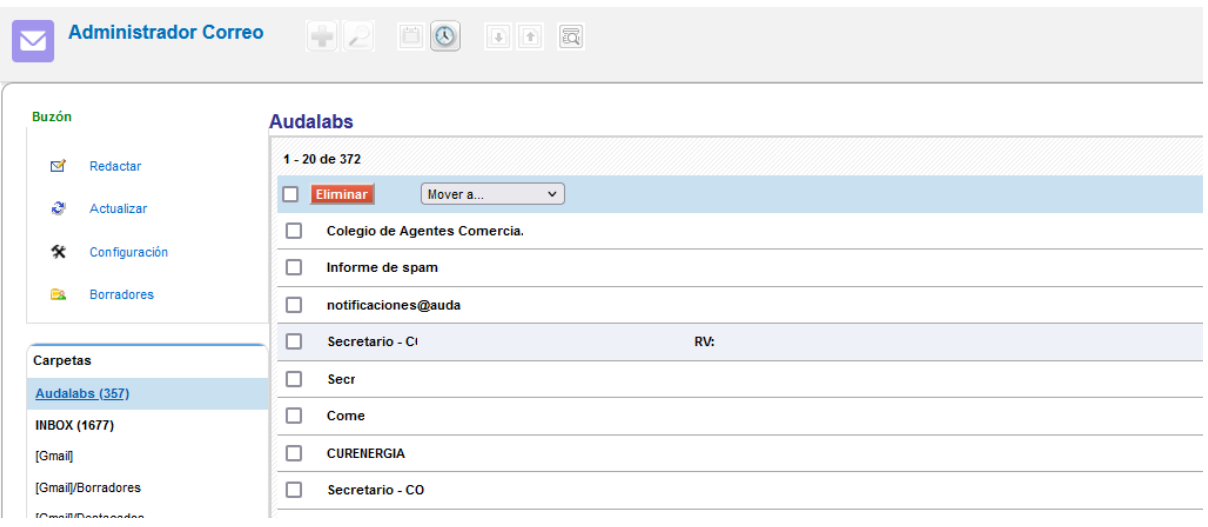